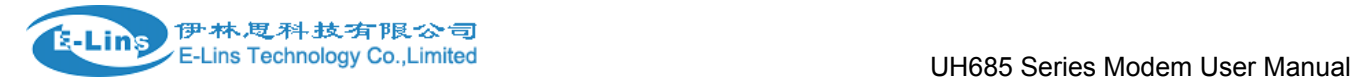

## **UH685 Series EDGE Modem**

### **User Manual**

#### **E-Lins Technology Co., Ltd**

ADDRESS: Bld22., Longxi Garden, Nonglin RD., Futian District, Shenzhen, 518000, China

PHONE: 86-755-83700465

WEB: http://www.szelins.com

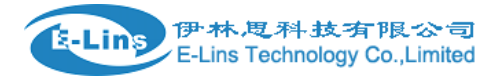

#### **Content**

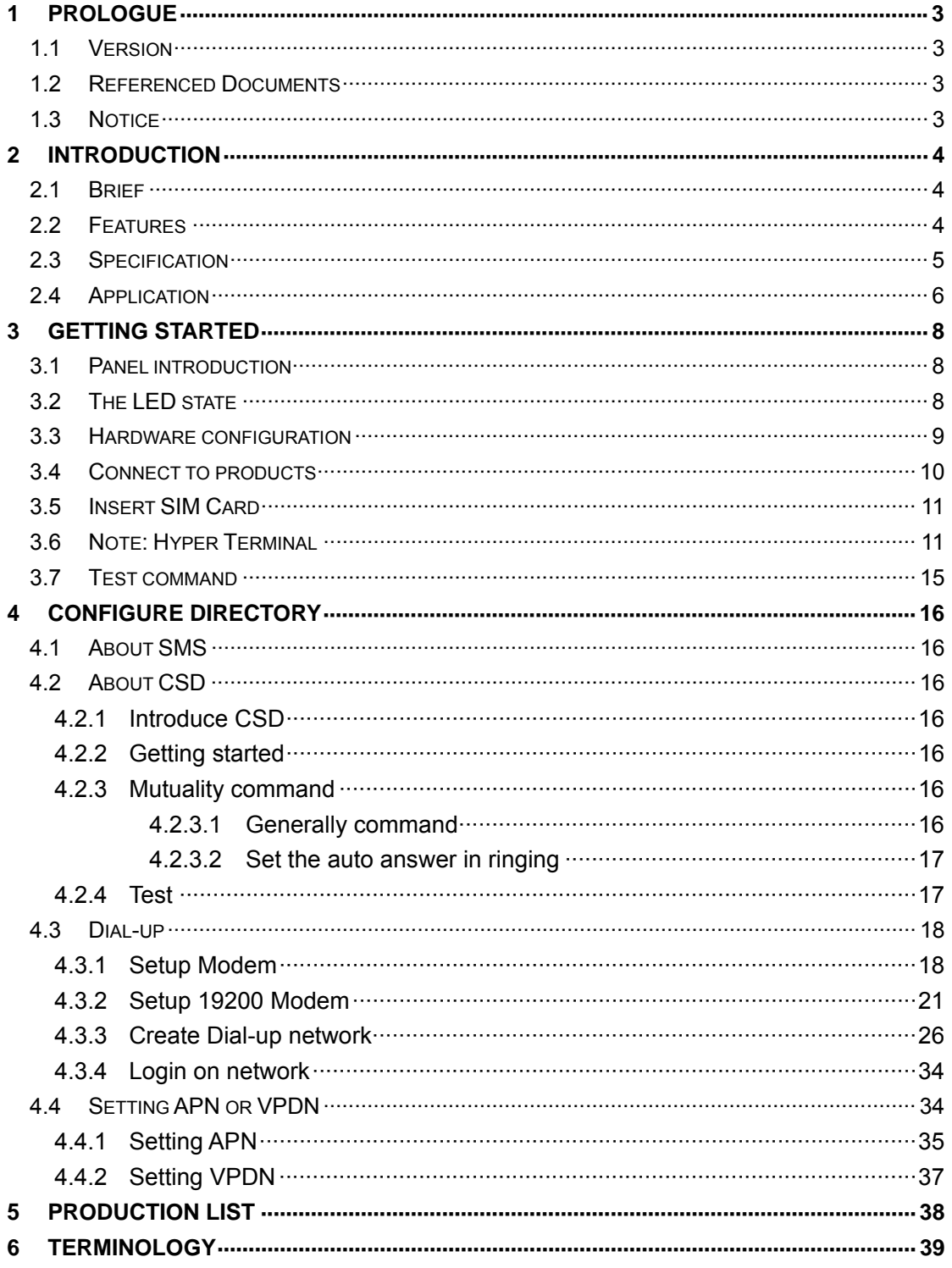

# **Chapter1**

## **1 Prologue**

This document is just suit for the following mode type; it helps you quickly to used E480 / UEV583 / UH683 Modem function and resolves some common questions.

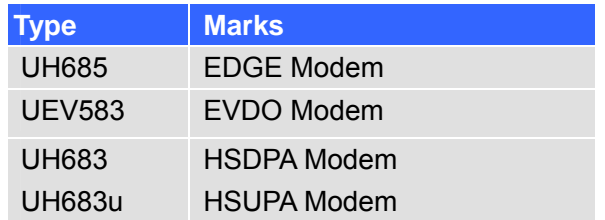

#### **1.1 Version**

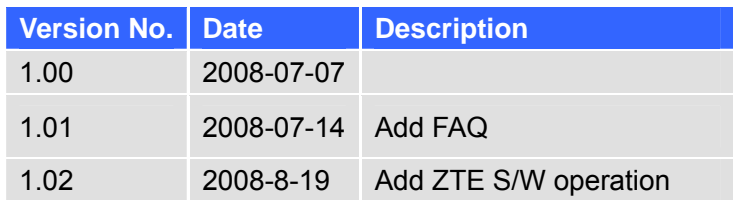

#### **1.2 Referenced Documents**

EL-UH685 EDGE Modem Datasheet.pdf EL-UEV583 EVDO Modem Datasheet.pdf EL-UH683 EVDO Modem Datasheet.pdf

#### **1.3 Notice**

The copyright of the document belongs to **E-Lins Technology Co., Limited. Copying** of this document and modifying it and the use or communication of the contents thereof, is forbidden without express. Authority, Offenders are liable to the legal sanction.

# **Chapter2**

## **2 Introduction**

#### **2.1 Brief**

With the development of wireless communication technologies, wireless products are being adopted in numerous industrial and civilian fields. E-Lins Technology Co., Limited is a leader of wireless communication equipment manufacturer releases the Wireless Modems, which support various frequency bands of EDGE/EVDO/HSDPA, and provide industrial terminal solutions for 2.75G/3G communication.

E480 / UEV583 / UH683 series wireless modem adopts industrial level modules, specially designed for the complicated industrial environment which compatible with EMC, and will be your best choose of wireless communication.

#### **2.2 Features**

- Remote Data Monitor and Control
- Water, gas and oil flow metering
- AMR (automatic meter reading)
- Power station monitoring and control
- Remote POS (point of sale) terminals
- Traffic signals monitor and control
- Fleet management
- Power distribution network supervision
- Central heating system supervision
- Weather station data transmission
- Hydrologic data acquisition
- Vending machine
- Traffic info guidance
- Parking meter and Taxi Monitor
- Telecom equipment supervision (Mobile base station, microwave or optical relay station)

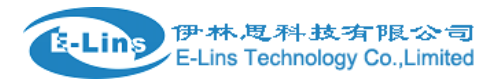

### **2.3 Benefits and Features**

- Industrial design with intelligent software capabilities, making it a reliable cellular solution for data collection and transmission
- Plug-and-play design with easy-to-use software interface for easy integration
- Easily manage and control distributed remote devices over the air
- Built-in Watch Dog
- Real-time Clock (RTC)
- Remote Data Monitor and Control
- Reliable GSM/GPRS/CDMA/EVDO network connectivity, providing fast and cost-effective long-range wireless communication
- Always-On-Line
- $\bullet$  Easy-to-use
- Industrial design with surge protection
- Local and remote configuration over the air, No need to build expensive fixed line network, saving cost substantially

#### **2.4 Specification**

#### **E480 Radio Frequency**

GSM Phase2/2+ GSM (EGSM) 900MHzDCS (GSM) 1800MHz or GSM850/900/1800/1900Mhz Output power: 2W (GSM900MHz Class 4) 1W (DCS1800MHz Class 1) **UEV583 Radio Frequency**  TIA/EIA-95B, CDMA2000 1X Band class 0: 800MHz Band class 1: (USPCS 1900MHz) 450Mhz is optional **UH683 Radio Frequency**  WCDMA/UMTS HSDPA Band: 2100Mhz or 2100/1900/850Mhz tri-band Support E-GPRS Class 10, GPRS class12 EDGE Quad-Band GSM 850/900/1800/1900 MHz Output power: Class 4 (2 W) for EGSM850 Class 4 (2 W) for EGSM900 Class 1 (1 W) for GSM1800 Class 1 (1 W) for GSM1900

**Data transfer** 

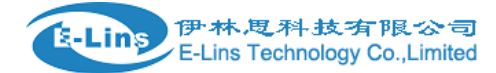

SMS:

Point-to-point MO and MT SMS cell broadcast Text and PDU mode CSD up to 14.4 kbps, USSD, Non transparent mode, V.110 Fax: Group 3, Class 1, 2 Audio: **Half Rate (HR) Full Rate (FR)** Enhanced Full Rate (EFR)

#### **Interface**

Plug in power supply Mini-SIM card reader Standard RS-232/485/TTL Standard serial Port (DB-9) SIM interface: 3V And1.8V

#### **Dimension**

**External:**  Dimensions: 75\*50\*16mm Weight: 200g **Embedded**: Dimensions: 72\*46\*14.5mm Weight: 100g

#### **Shell:**

Steel shell: good electromagnetic shield and, heat radiate performance

#### **Environment**

Ambient temperature: –20 centigrade degrees ~ +60 centigrade degrees Storage temperature: -50 centigrade degrees ~85 centigrade degrees Humidity: ≤90%

#### **Electromagnetic Compatible**

Electrostatic Discharge (ESD): 3 class Radiated, radio-frequency, electromagnetic field immunity test: 3 class

#### **For details, please refer to the related Datasheet.**

#### **2.5 Application**

- Remote Data Monitor and Control
- Water, gas and oil flow metering
- AMR (automatic meter reading)
- Power station monitoring and control

E‐Lins Technology Co.,Limited

Add: Bld22., Longxi Garden, Nonglin RD., Futian District, Shenzhen, 518000, China Tel: +86-755-83700465 E-mail: sales@szelins.com www.szelins.com

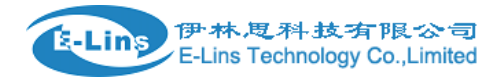

- Remote POS (point of sale) terminals
- **Traffic signals monitor and control**
- Fleet management
- Power distribution network supervision
- Central heating system supervision
- Weather station data transmission
- Hydrologic data acquisition
- Vending machine
- Traffic info guidance
- Parking meter
- Telecom equipment supervision (Mobile base station, microwave or optical relay station)
- Oil field data acquisition
- Warehouse supervision

# **Chapter3**

# **3 Getting Started**

### **3.1 Panel introduction**

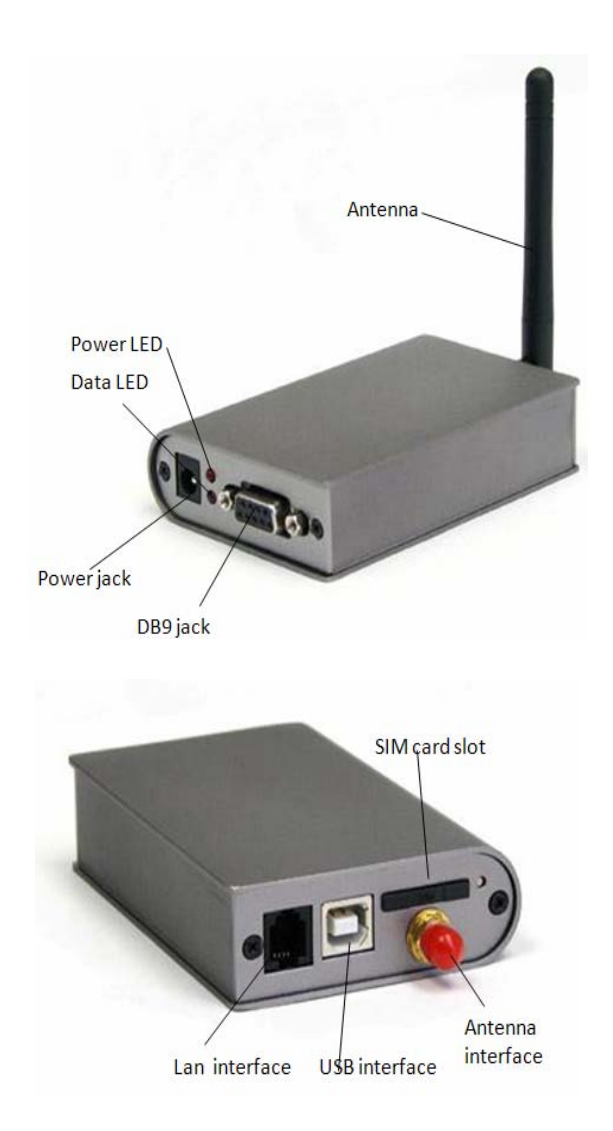

#### **3.2 The LED state**

In order to check the module working state, the modem has three Led indicators. pwr LED indicates power state. Data LED indicates Data state. Ring LED indicates ring status

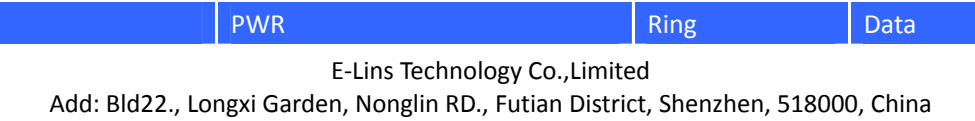

Tel: +86-755-83700465 E-mail: sales@szelins.com www.szelins.com

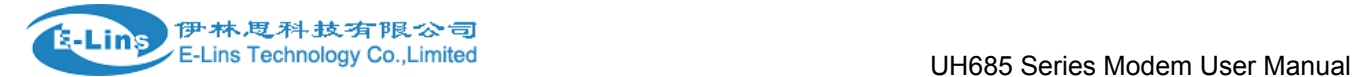

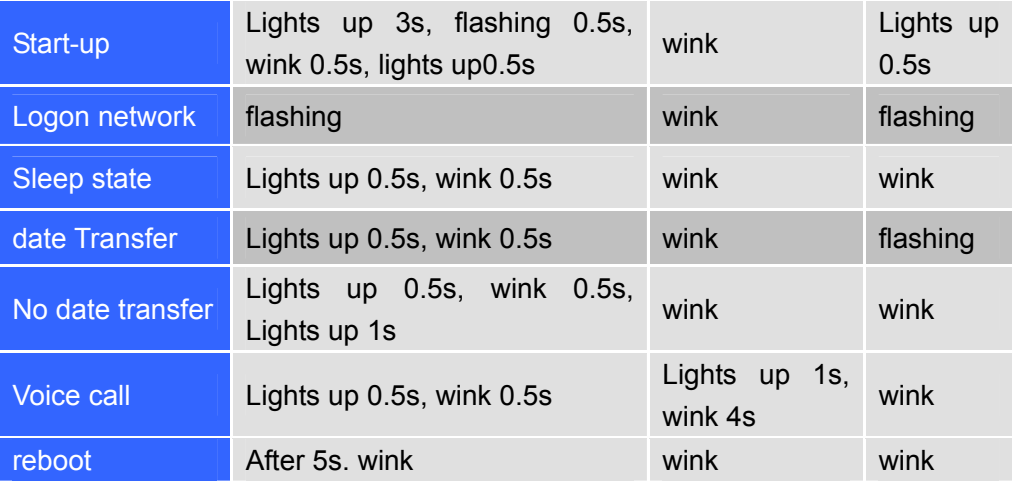

#### **3.3 Hardware configuration**

 $\bullet$  Elevations below:

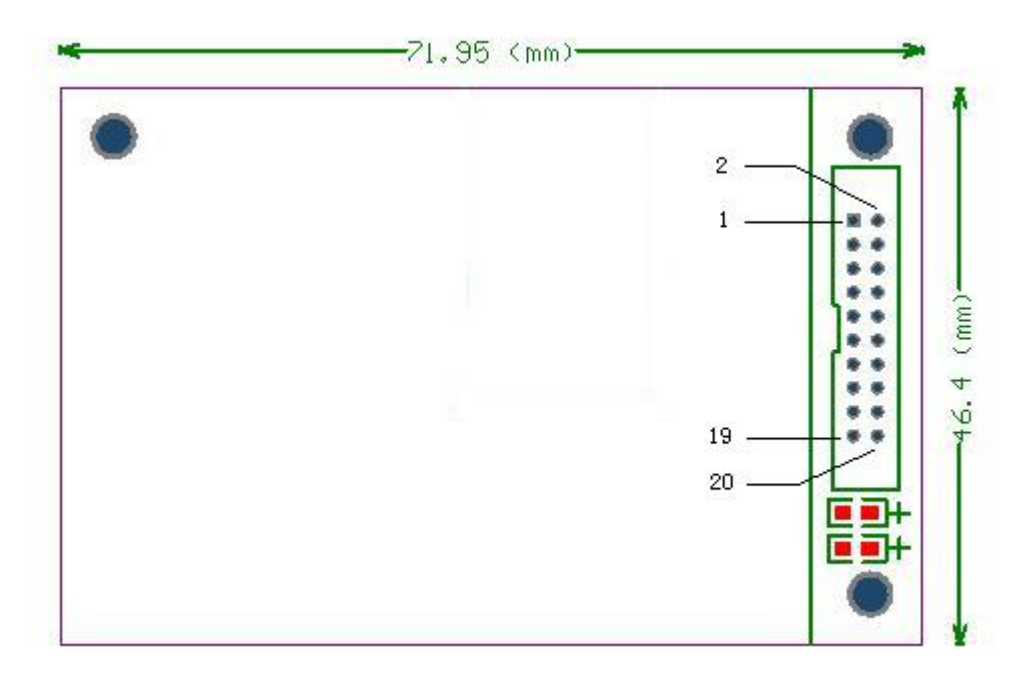

**Back panel as below:** 

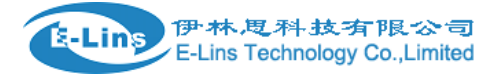

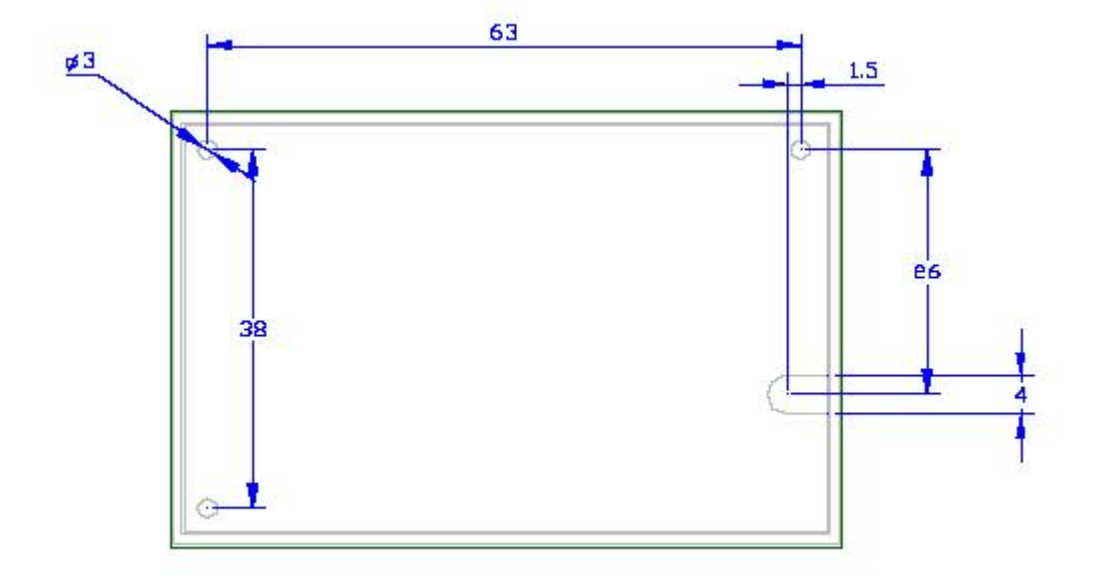

Side panel as below:

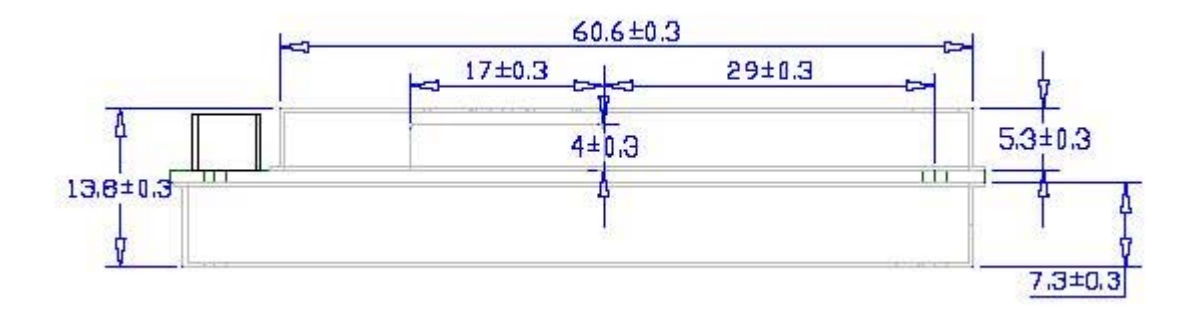

#### **3.4 Connect to product**

1. Please connect antenna and cable with our products, make sure the following The port is COM1 or COM2.

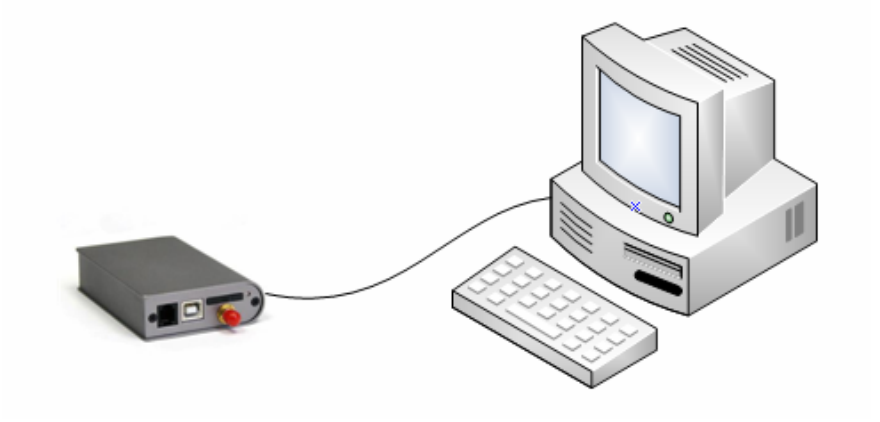

E‐Lins Technology Co.,Limited Add: Bld22., Longxi Garden, Nonglin RD., Futian District, Shenzhen, 518000, China Tel: +86-755-83700465 E-mail: sales@szelins.com www.szelins.com

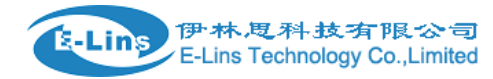

#### **3.5 Insert SIM Card**

2. Open the SIM Card Slot and insert into SIM card as follow,

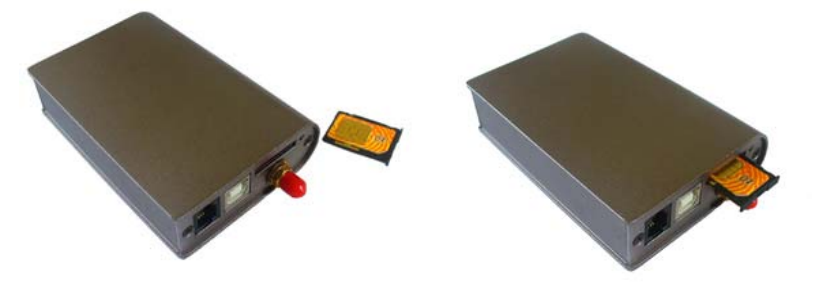

#### **3.6 Note: Hyper Terminal**

3. Open the HyperTerminal and input \*\*\*( any) as follows

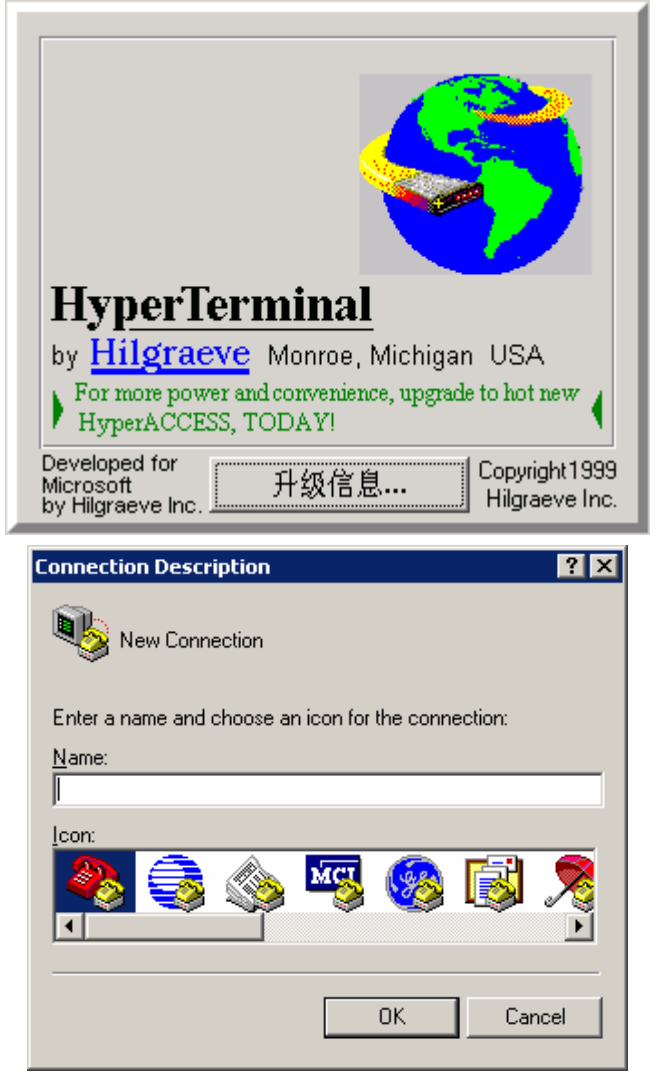

4. Choose a right port

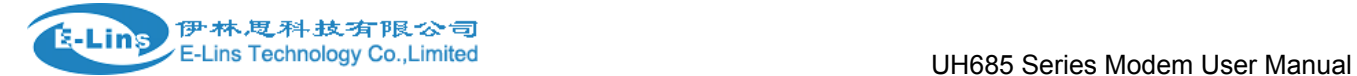

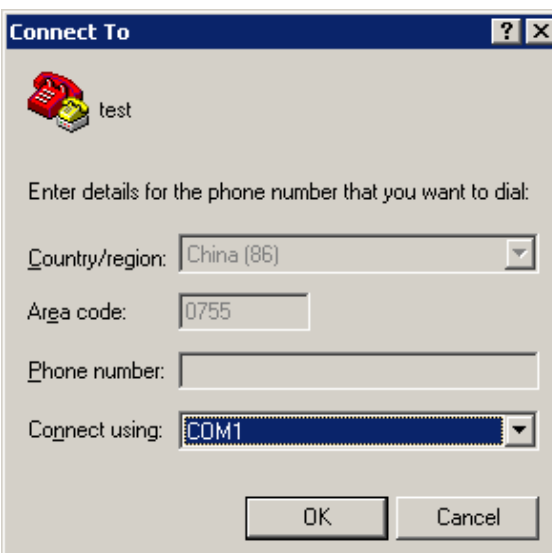

5. The right configuration as following

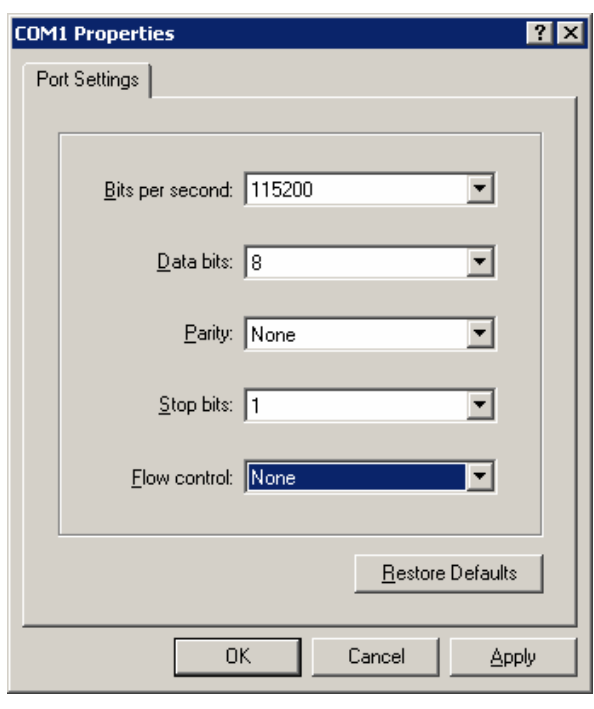

(图 3-3)

6. When your start-up Hyper Terminal, it is not connected really, you can see the red mark of follow picture without any number .And then, first Disconnect existing connection, second ,Click the red arrowhead

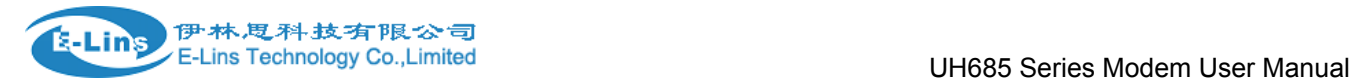

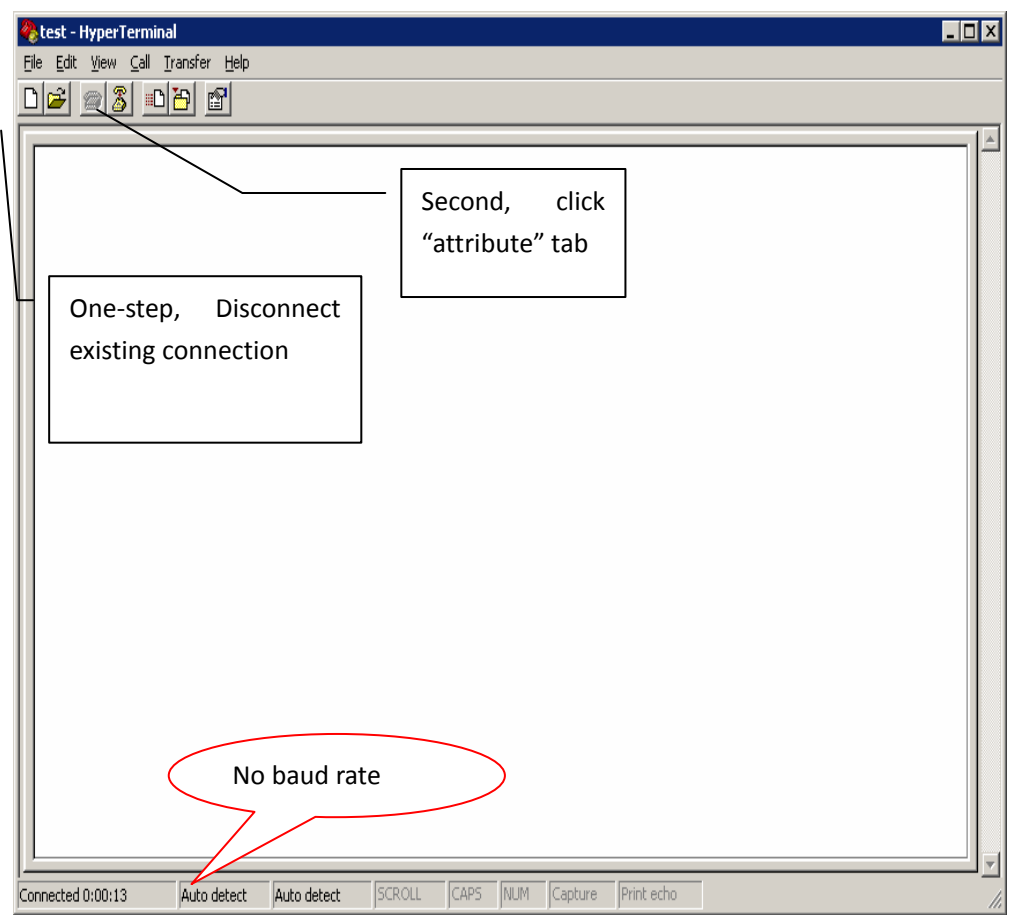

7. Click the "configure", and double confirm your modified configuration

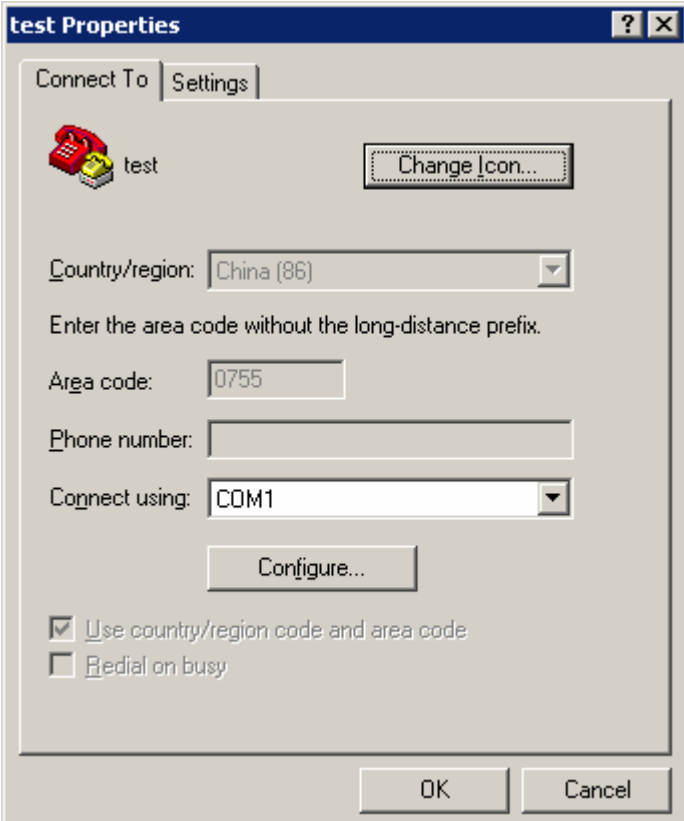

E‐Lins Technology Co.,Limited

Add: Bld22., Longxi Garden, Nonglin RD., Futian District, Shenzhen, 518000, China Tel: +86-755-83700465 E-mail: sales@szelins.com www.szelins.com

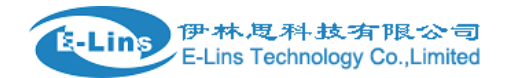

8. Double confirm your modified configuration and click "OK"

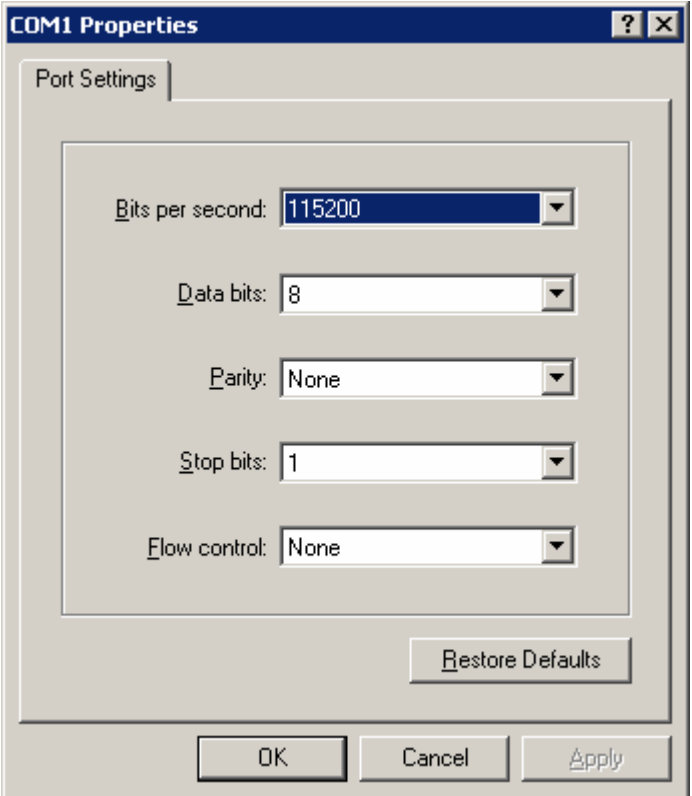

9. Then you can see it appeared baud rate on white label, then click the black label to make call

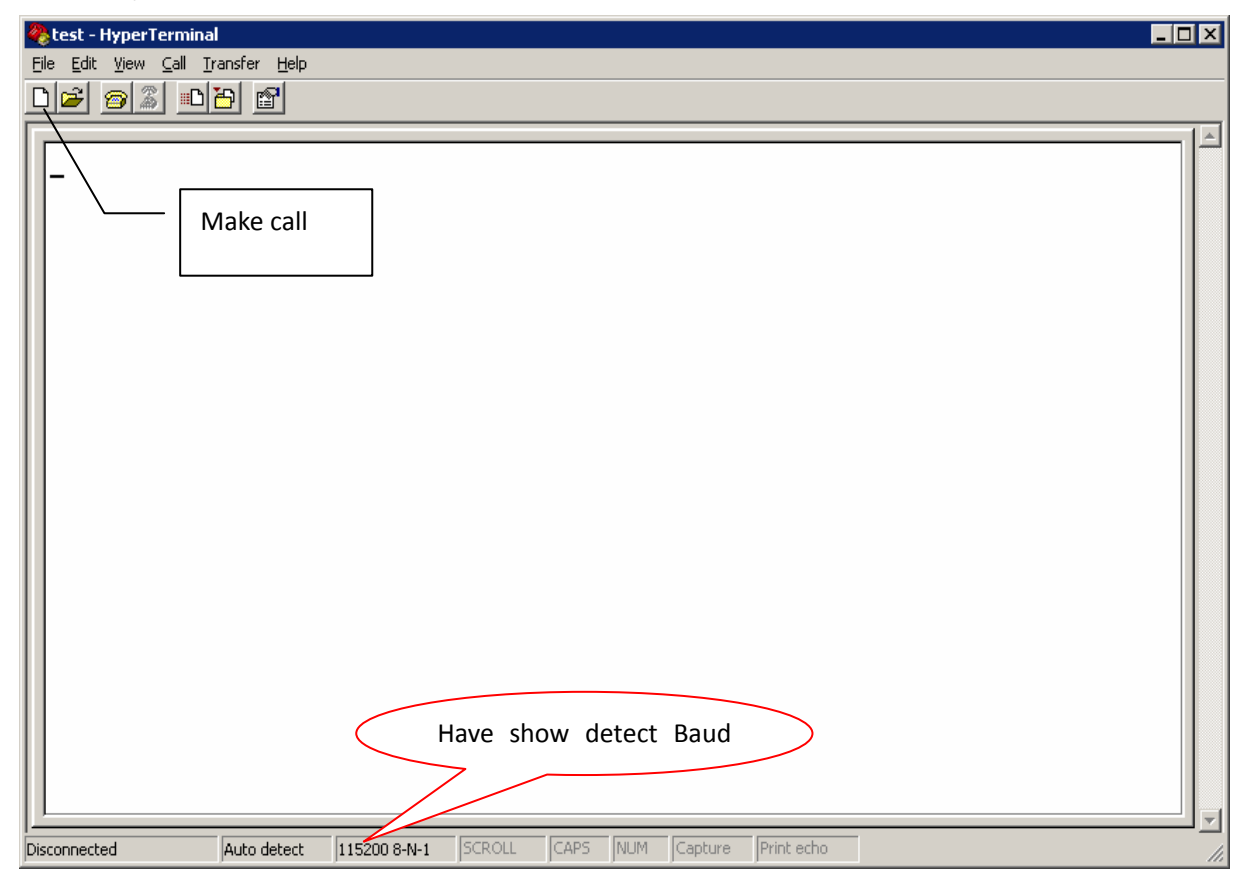

10. provide power supply with our products, you configured the Hyper Terminal successfully

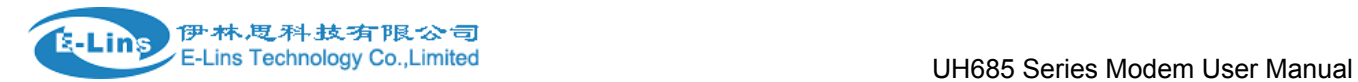

#### **3.7 Test command**

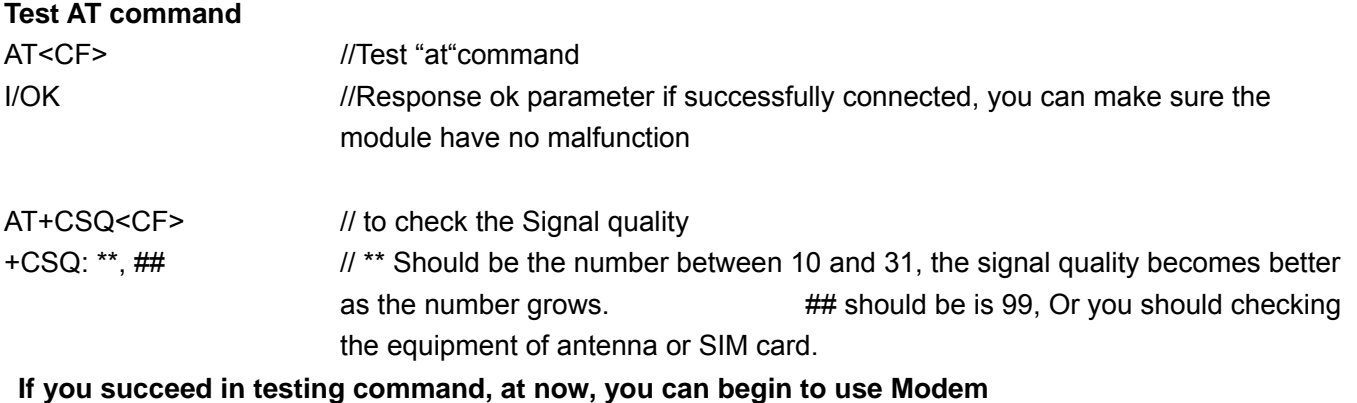

# **Chapter4**

## **4 Configure directory**

### **4.1 About SMS**

**How to used SMS:**  Please follow the SMS User Manual

### **4.2 About CSD**

#### **4.2.1 Introduce CSD**

CSD (Circuit Switched Data) is 9.6kbps speed circuit Switched Data from GSM network,

GSM+2 operations could attainability 14.4kb/s speed. and encrypts the data at the same time, so the GSM system has the encryption function. It can connect with the line Modem,

#### **4.2.2 Getting started**

- Connect two modems with each two computers" cable and open up Hyper Terminal
- Setting Modems baud rate 9600bps
- Register the CSD function. if you used this function, the SIM card have Register CSD. Dredge CSD Function usually have two number. one is "pn" for voice message .and other is" un" for date message

#### **4.2.3 Mutuality command**

#### **4.2.3.1 Generally command**

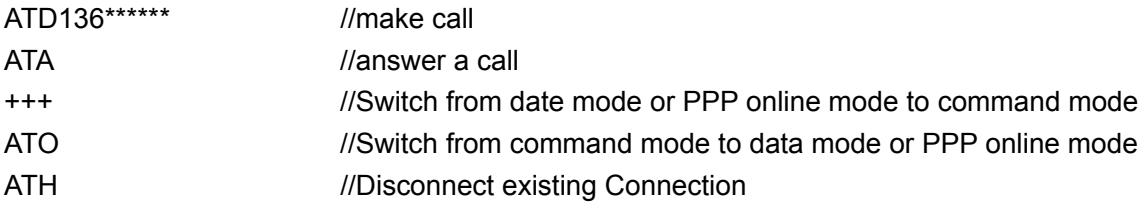

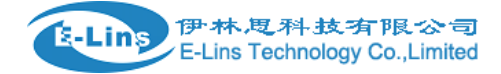

#### **4.2.3.2 Set the auto answer in ringing**

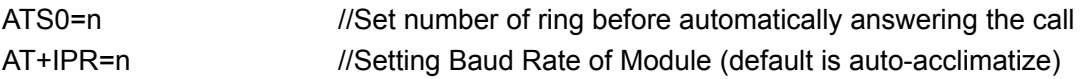

**Note: n=0/300/600/1200/2400/4800/9600/14400/28800/38400/57600/115200 (in M12S211, this parameter default is 0; in M12H111, this parameter default is 115200)** 

#### **4.2.4 Test**

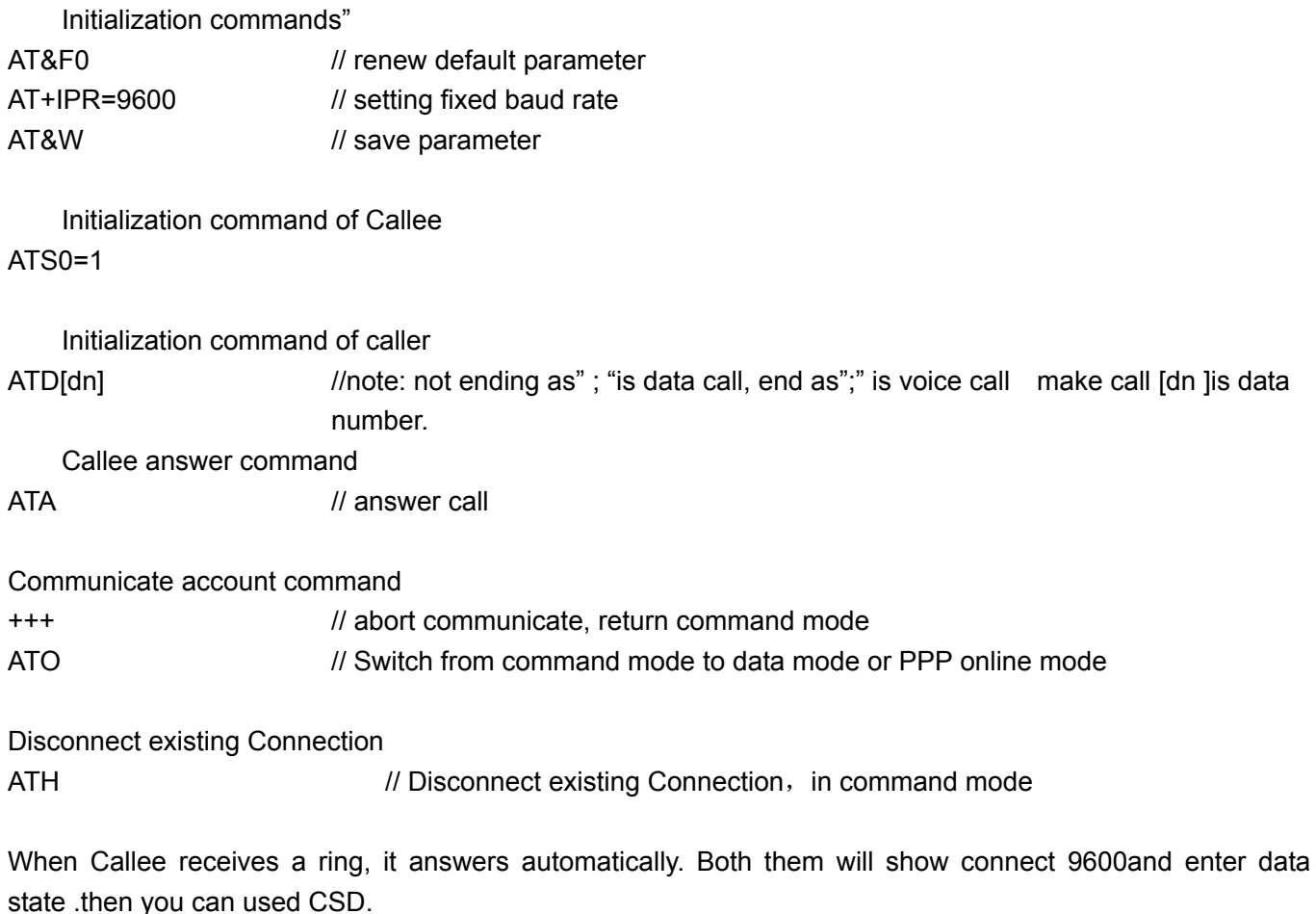

There is a simple test course; it is suitable for modem products, and fit for the wireless modem connect with line modem.

The Connecting mode of the CSD is same with line modem, even replace, but it is expensive, and not always online, only point to point, can not be one point to many points (center need to use modem, if come true point to point)

#### **4.3 Dial-up**

Dial-up to connect network in windows XP operation System

#### **4.3.1 Setup Modem**

Please connect Modem with your computer Rs232 interface cable .then Start from "Control Panel", click "Phone and Modem Options", and select "Modem":

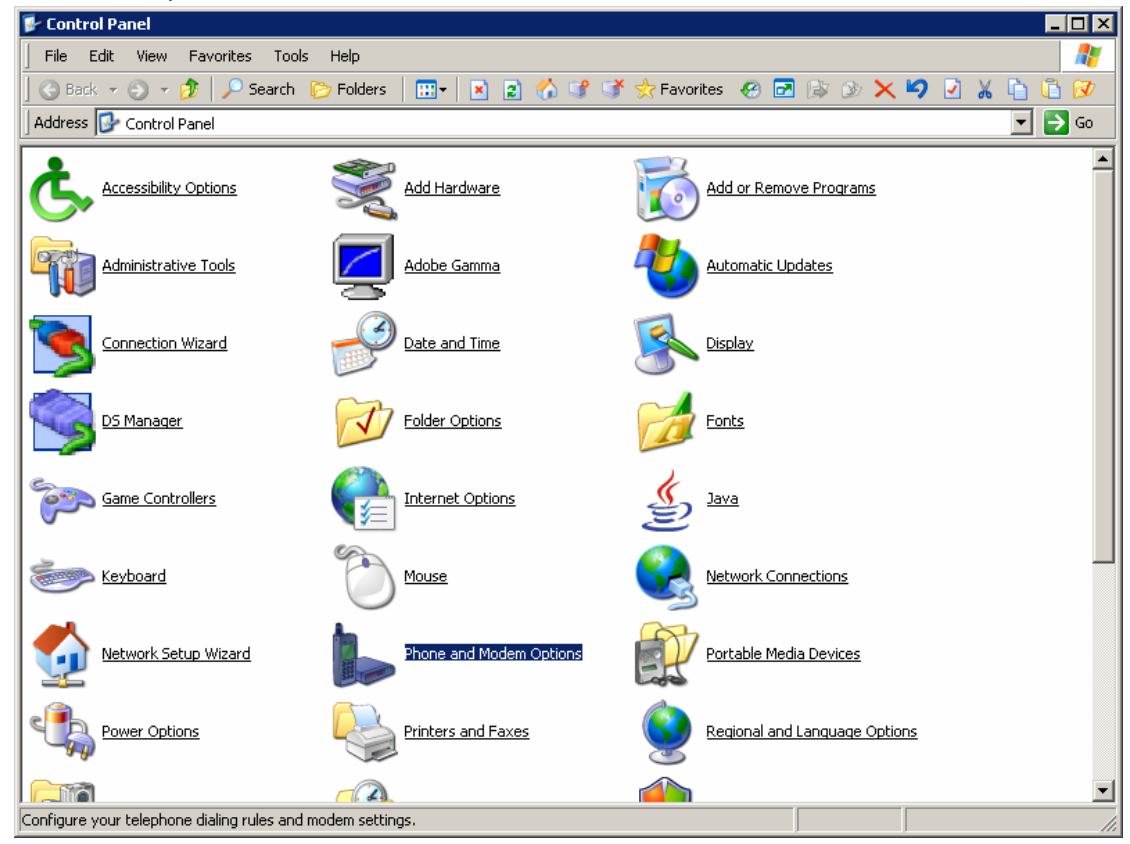

click "New location" to add a new modem:

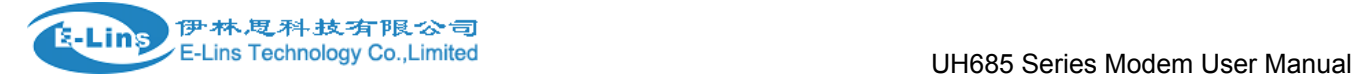

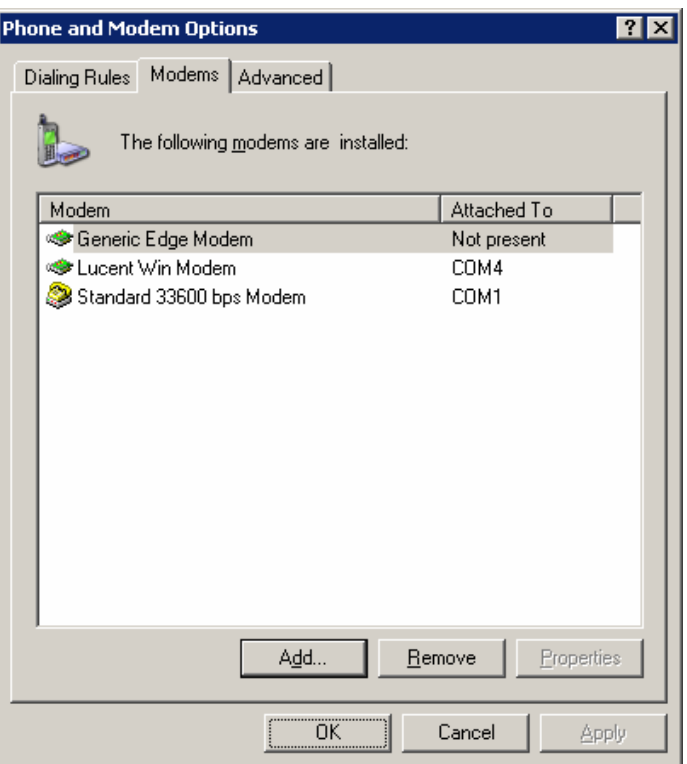

Tap "Don't detect my modem; I will select it from a list ", and then click" Next" to continue

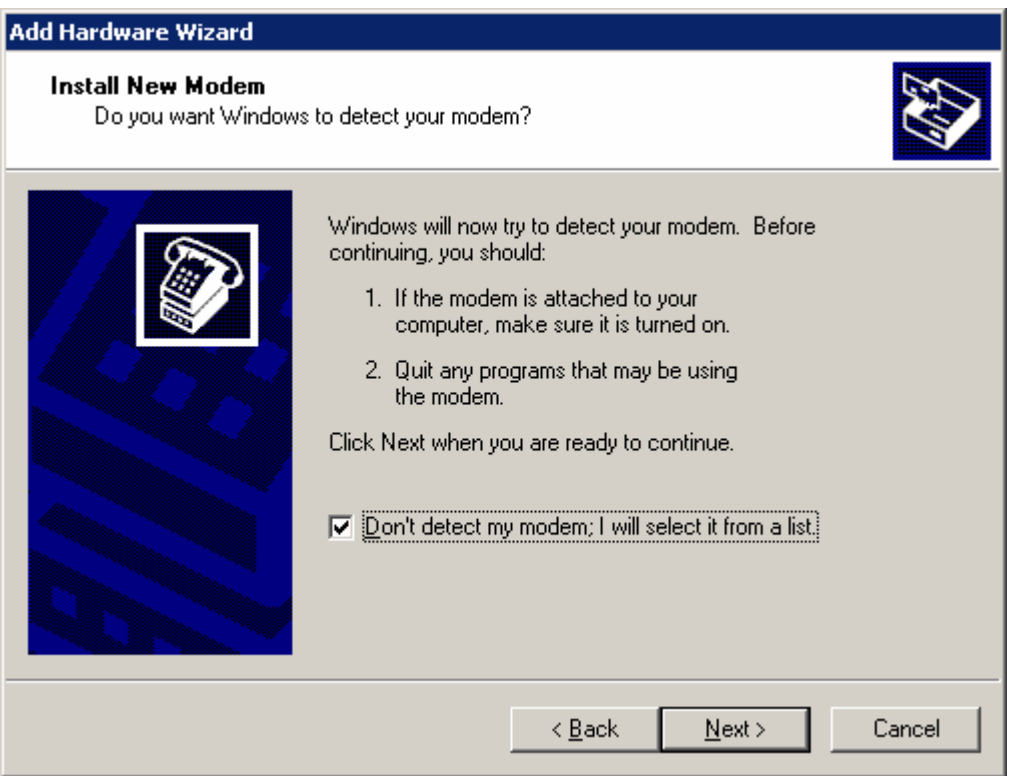

When appear "install new modem" dialog box, choose "standard Modem Types" in the left manufacturer, and choose "Standard 19200 bps Modem" in the right Models

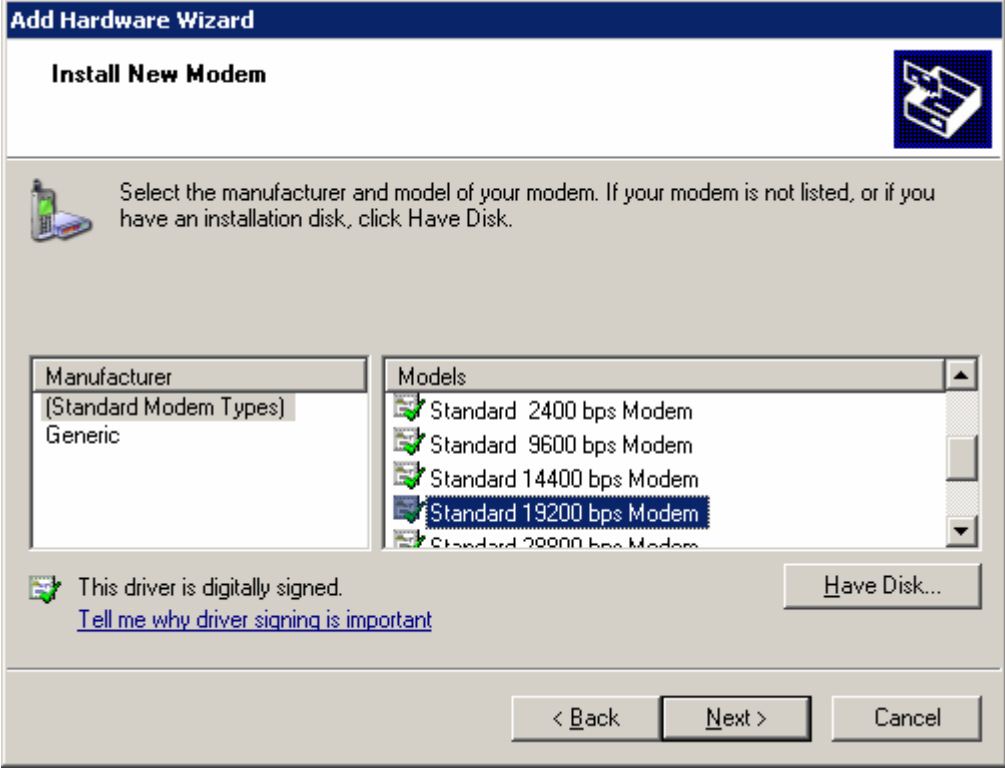

Select COM port: Choose the right port (it depends your computer, may be not "COM1".), and click "next" then you will finish installation.

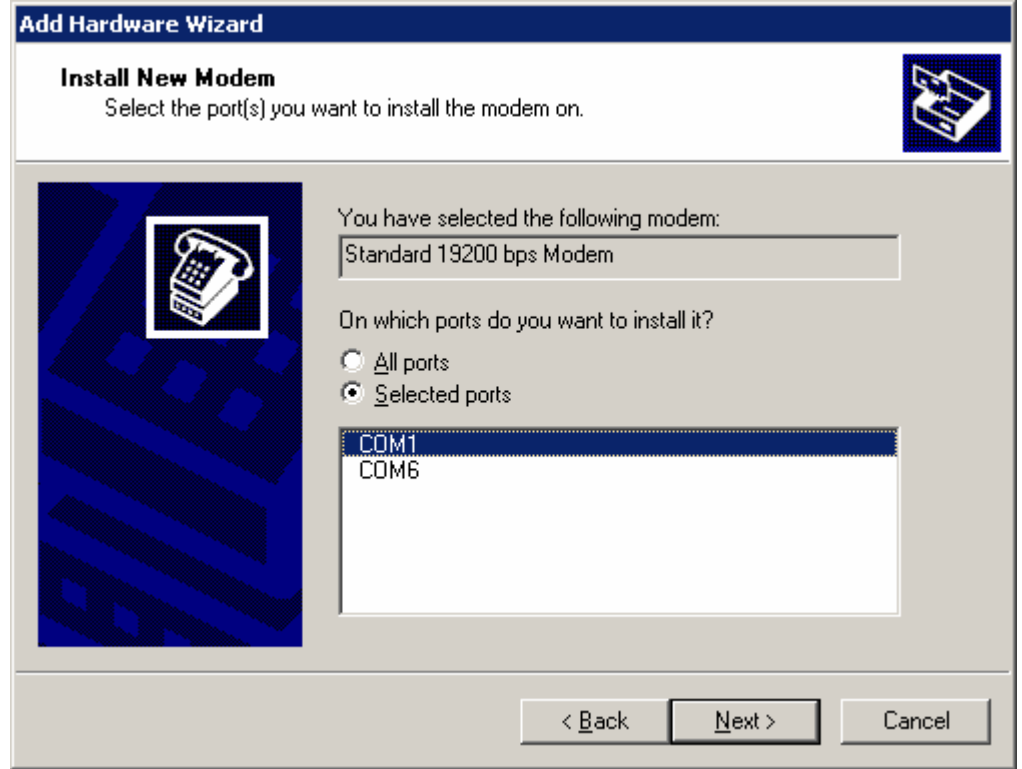

When appear Following Frame, Click "Finish" to succeed your modem installation.

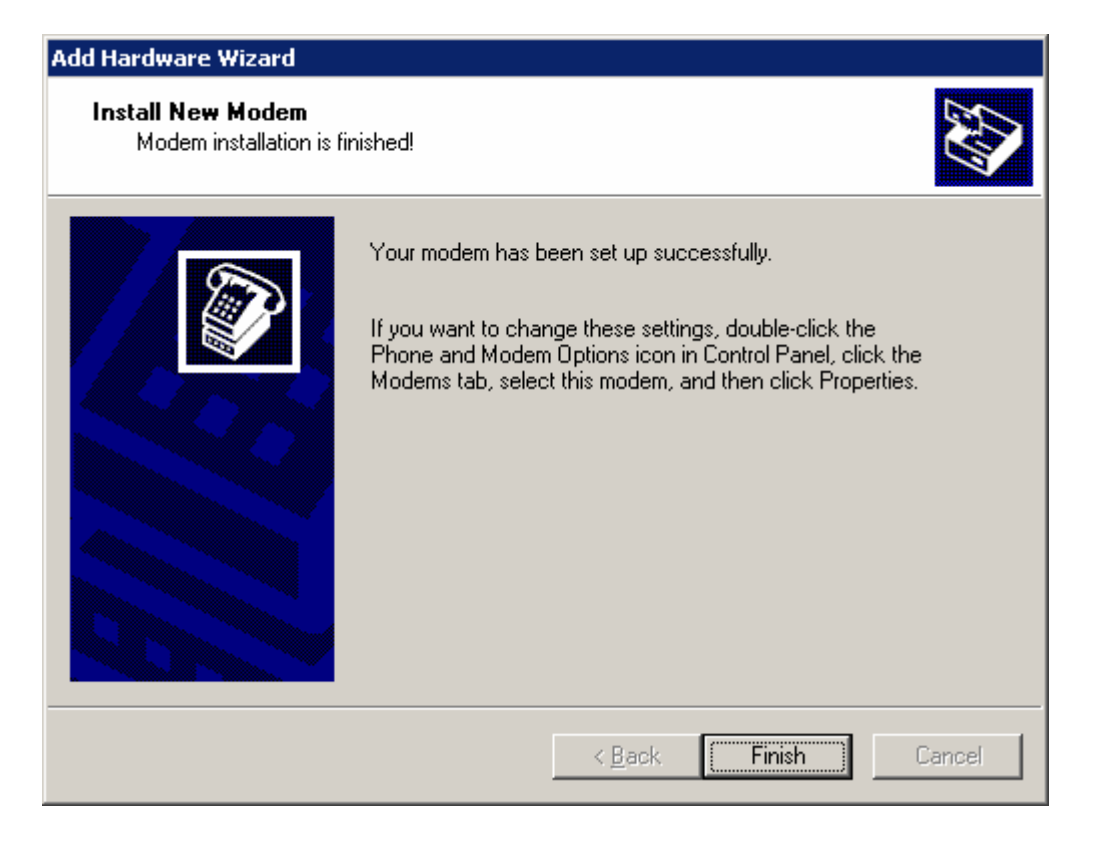

#### **4.3.2 Setup 19200 Modem**

Click "Phone and Modem Options" from "Control Panel", Click "Modems" tab; select the modem that choose the" Standard 19200 bps modem", and then click "Properties" button.

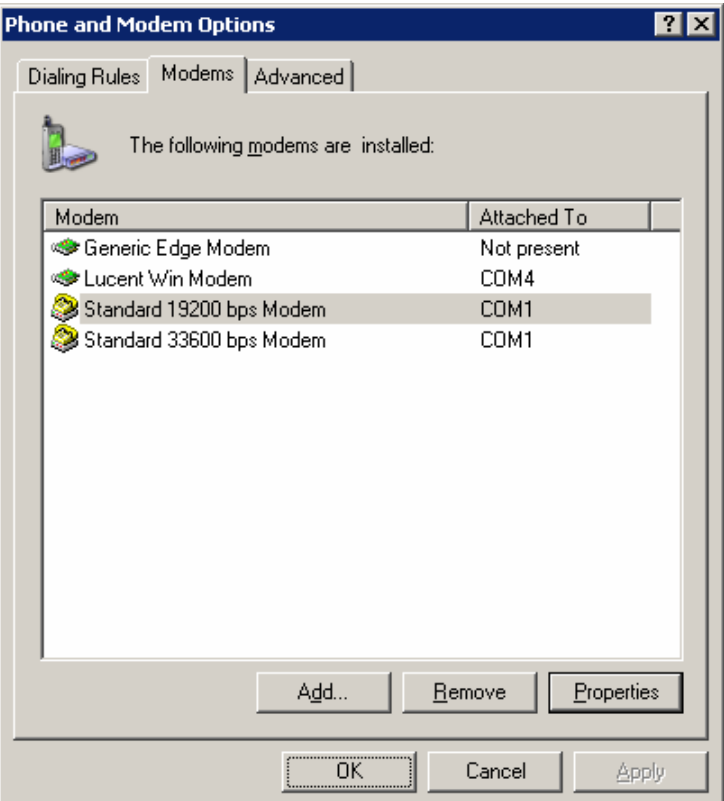

At "Modem" tab, set the "Maximum Port Speed" to "15200".

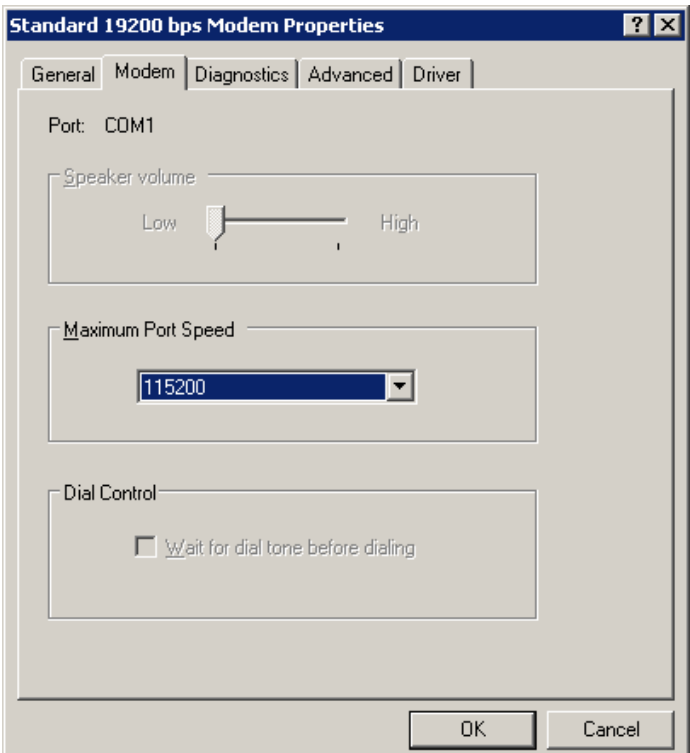

Choose "Diagnostics" tab, click the "Query Modem, if Baud rate setting and so on is right, there are automatic indication that it is have pass

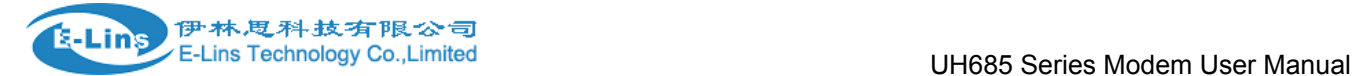

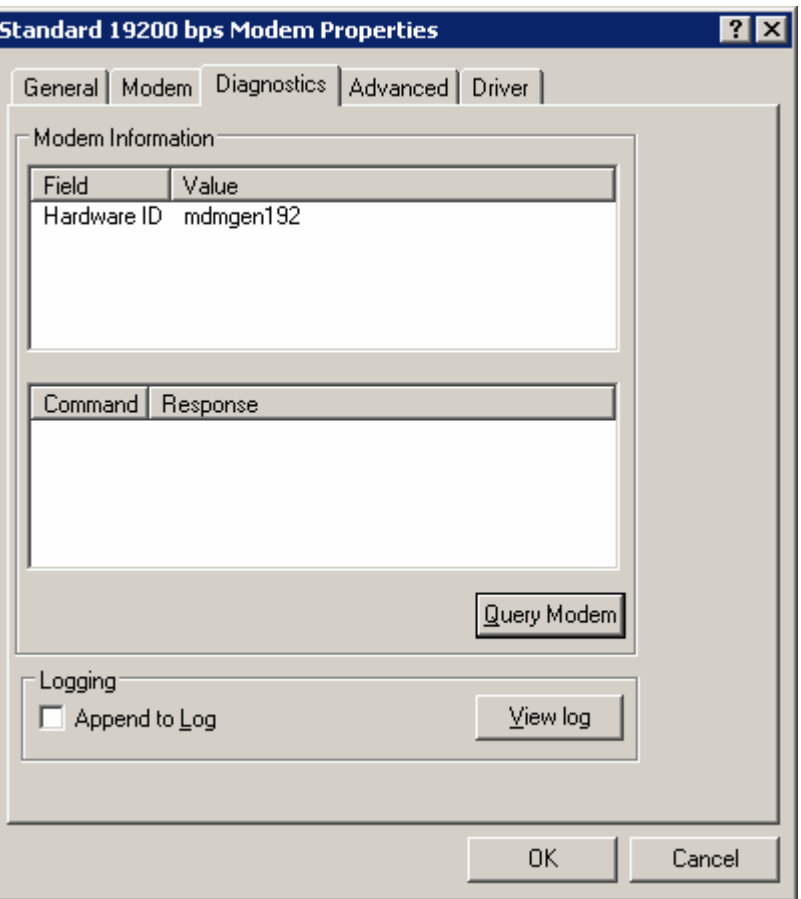

Next, click "Advanced" tab, Here, you can add or change settings by filling in Extra initialization commands at "Advanced" tab

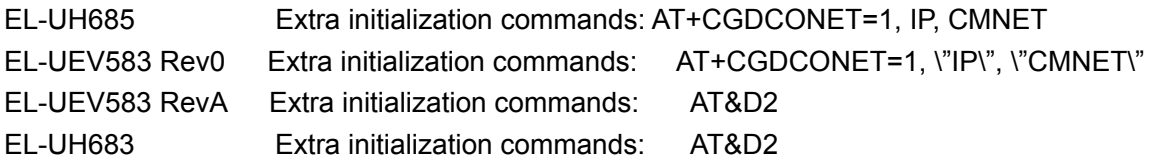

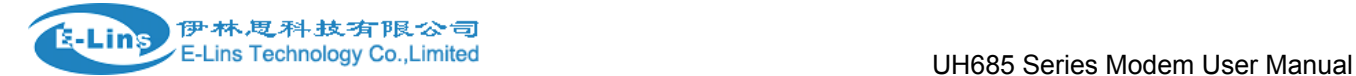

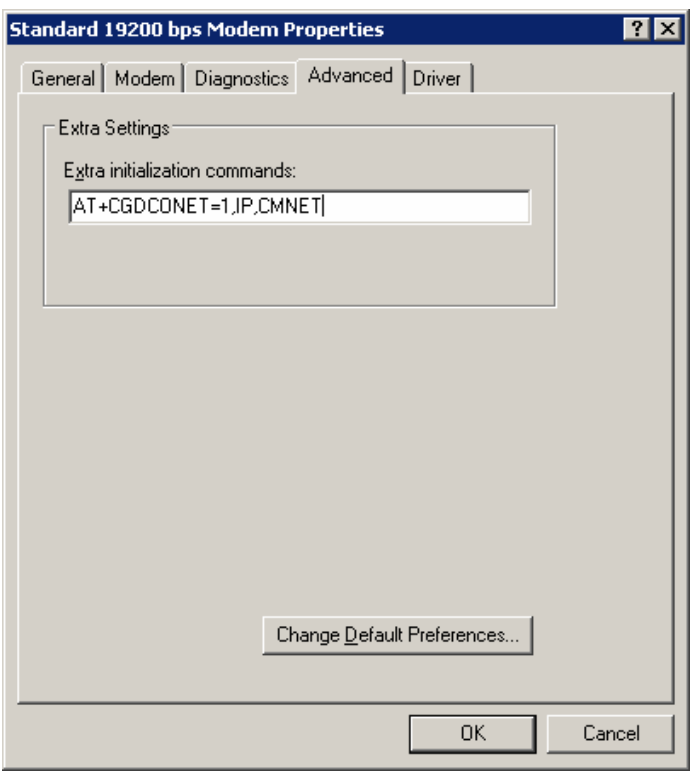

(this picture is the example to the modem for reference)

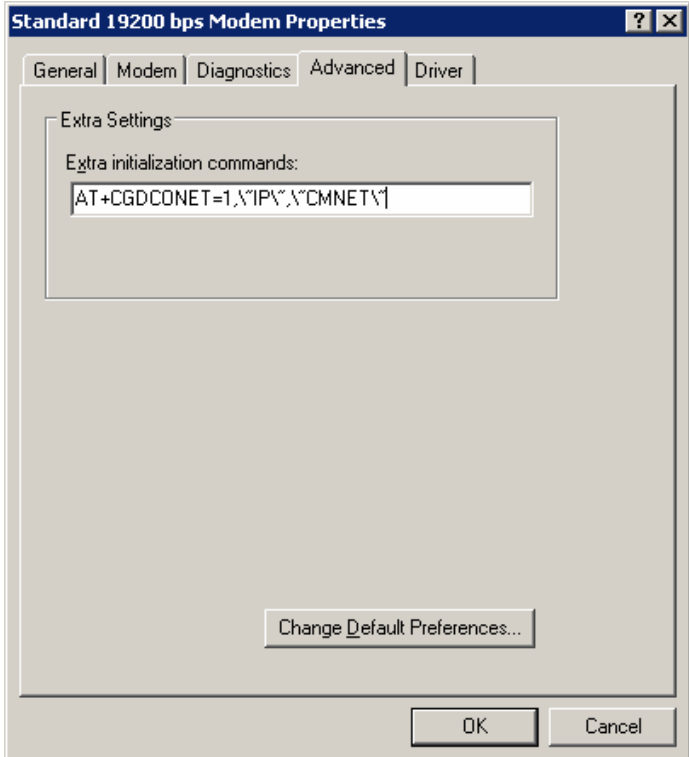

(this picture is the example to the modem for reference)

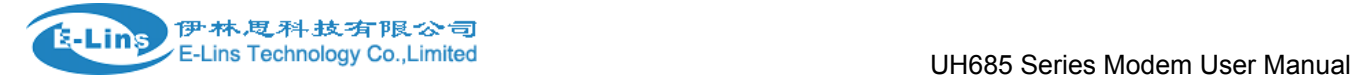

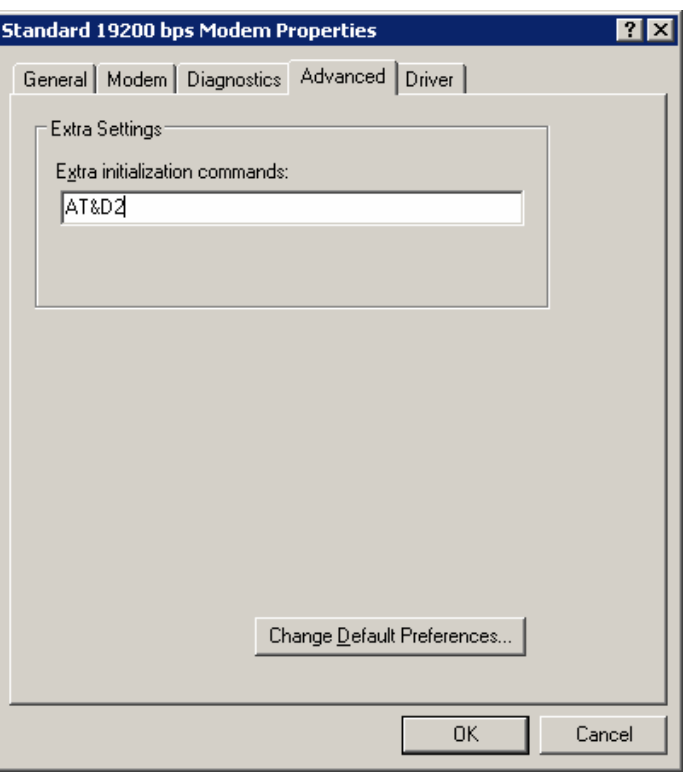

(this picture is the example to the modem for reference)

**NOTICE: "CMNET" is China Mobile APN setting; you should change it in accordance with the information provided by your local service provider.** 

#### **4.3.3 Create Dial‐up network**

The Modem have been right setting as following picture, next ,To setup your GPRS/CDMA/EDGE/EVDO/HSDPA Dial-up network, Open "Network Connections".

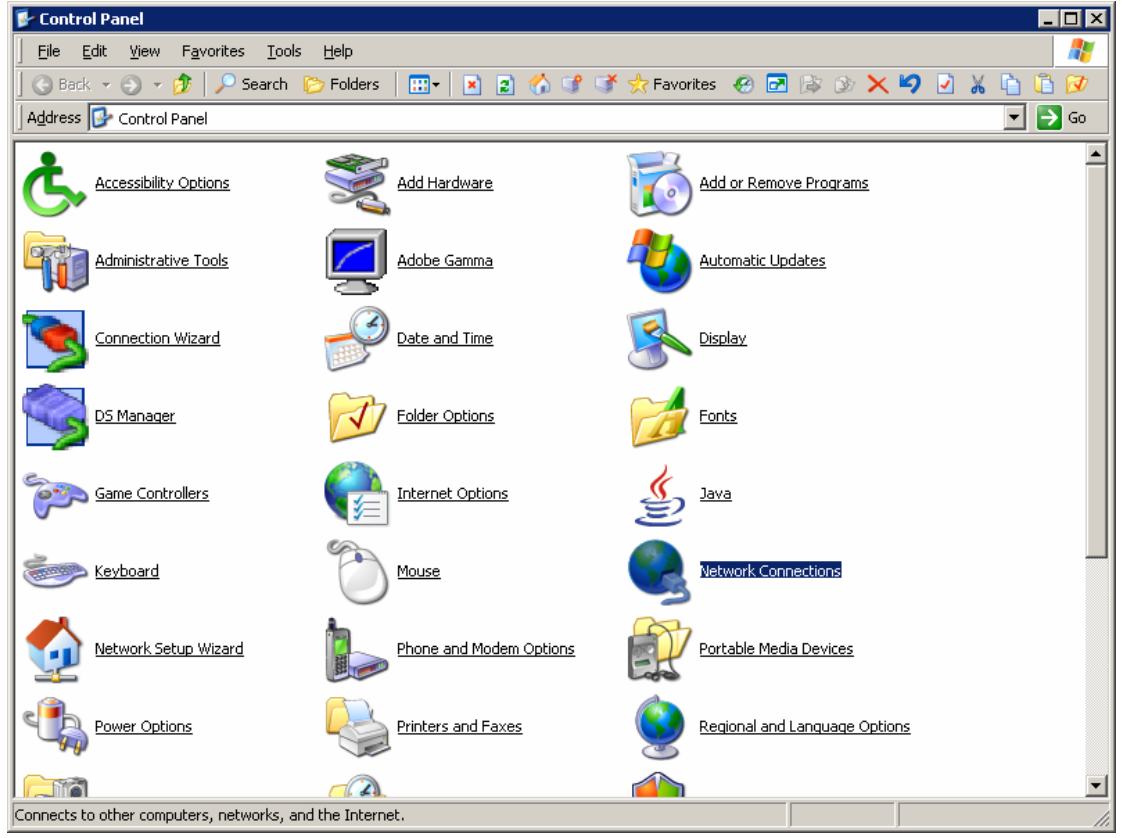

Double click "network Connection", click "Next" to continue

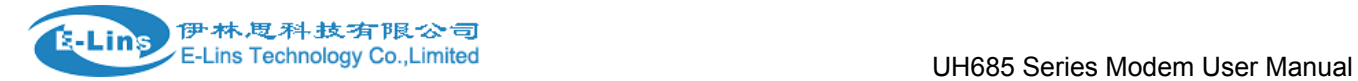

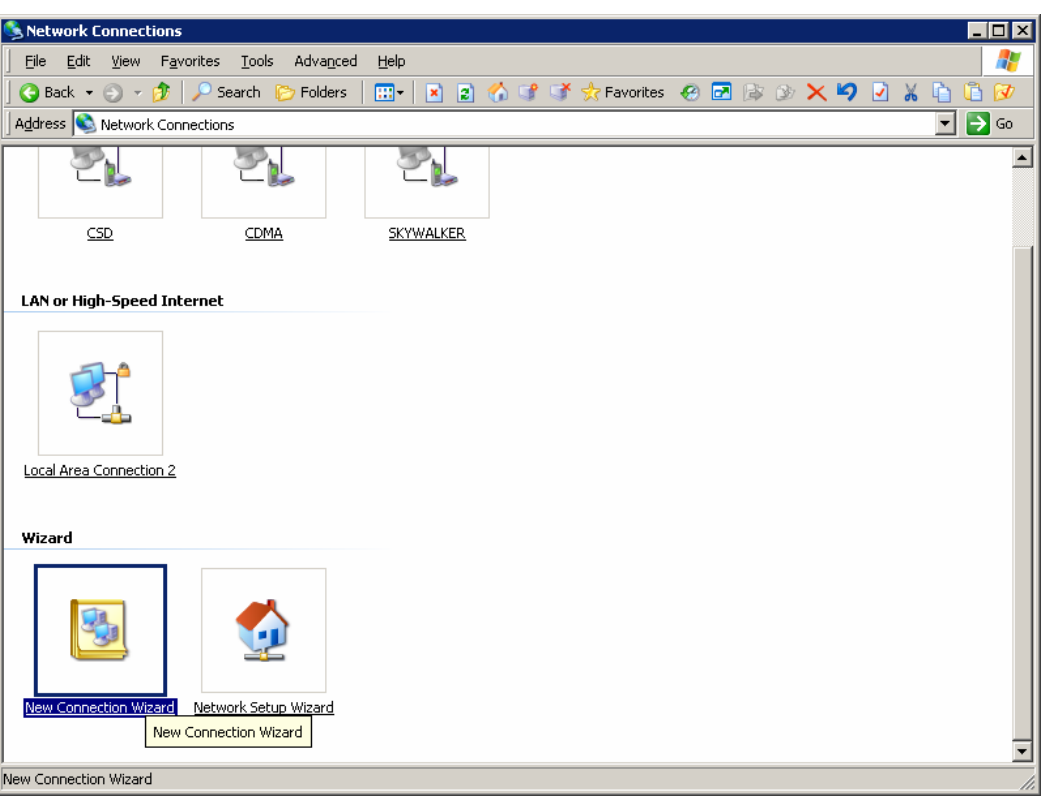

The Network Connection Wizard opens. Click "Next" to continue. Put a check mark on Connect to the Internet and click next.

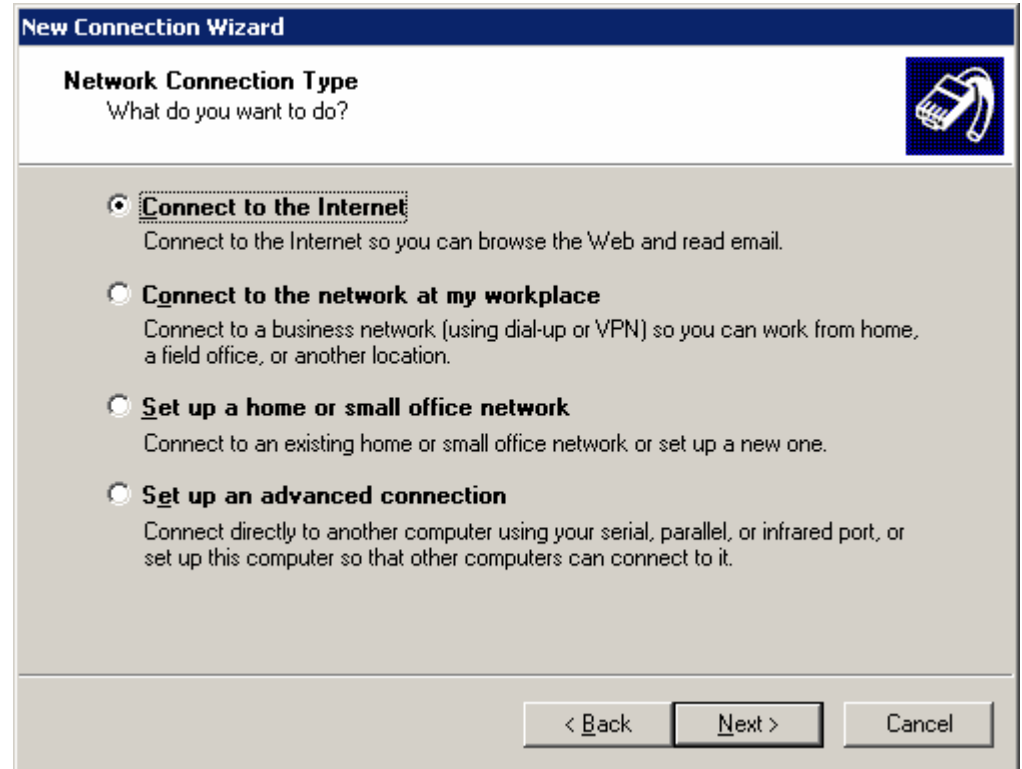

Select the options Set up my connection manually and click next.

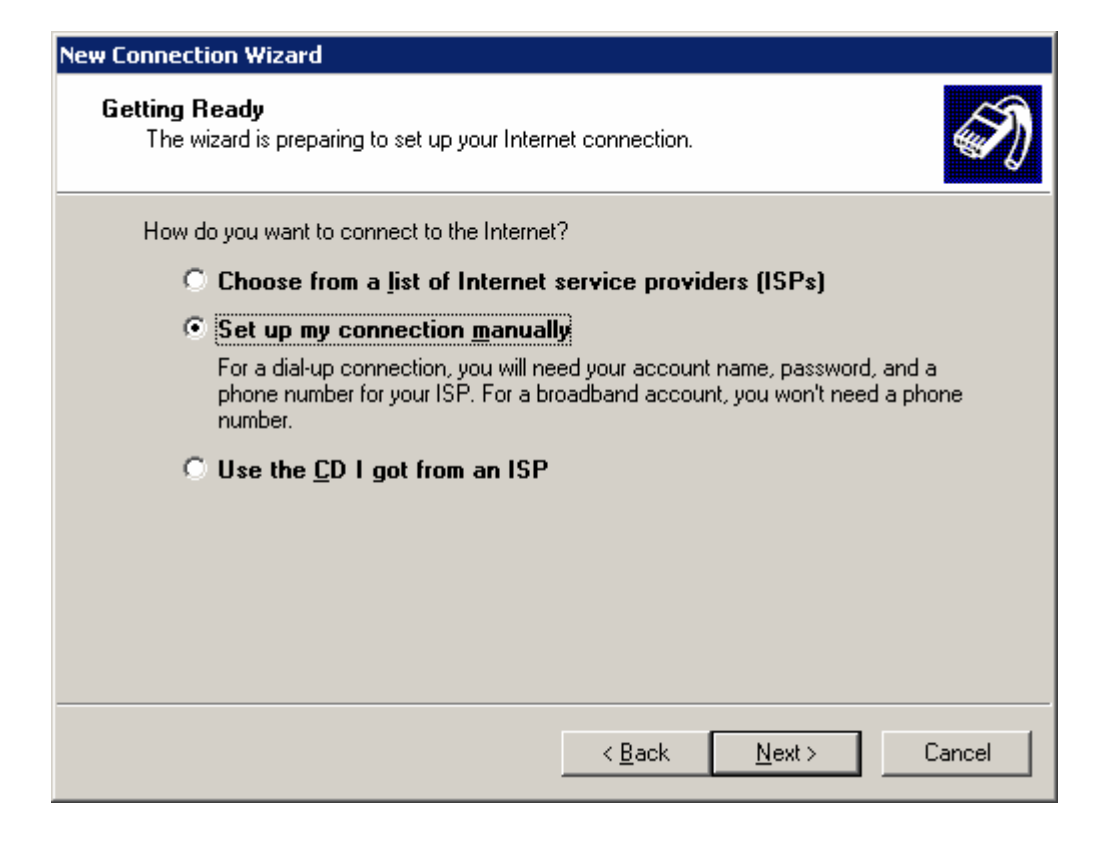

Select Connect using a dial-up modem and click "next" button to continue.

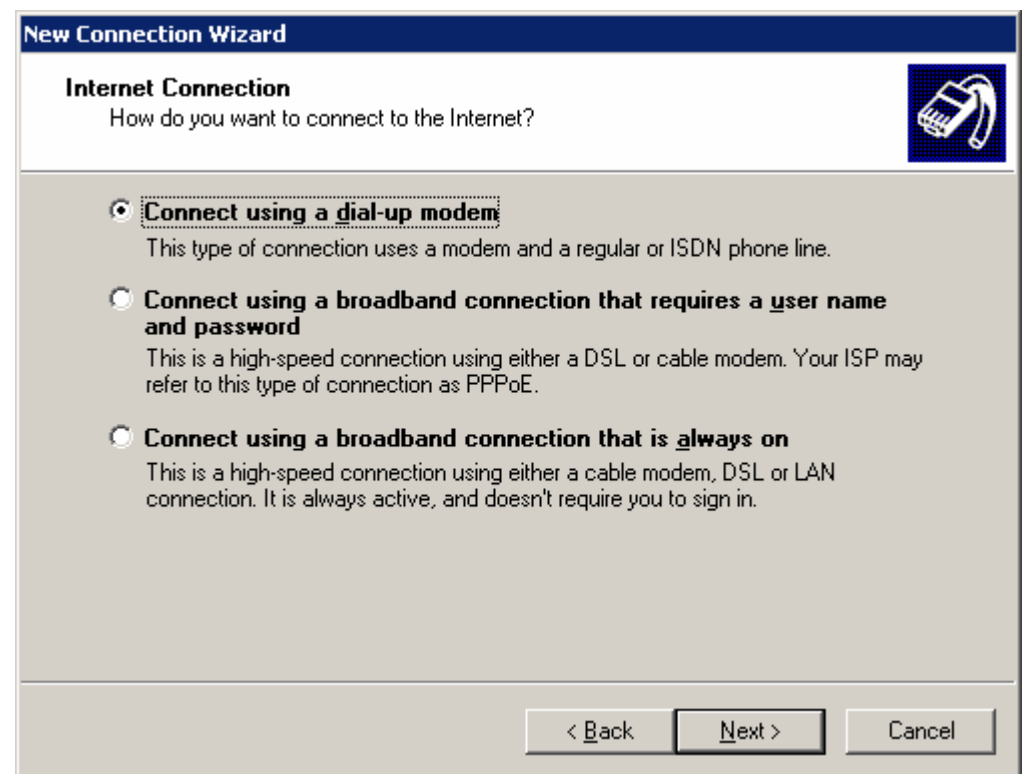

Select the modem driver that you want to use for the dial-up connection. Click Next to Continue.

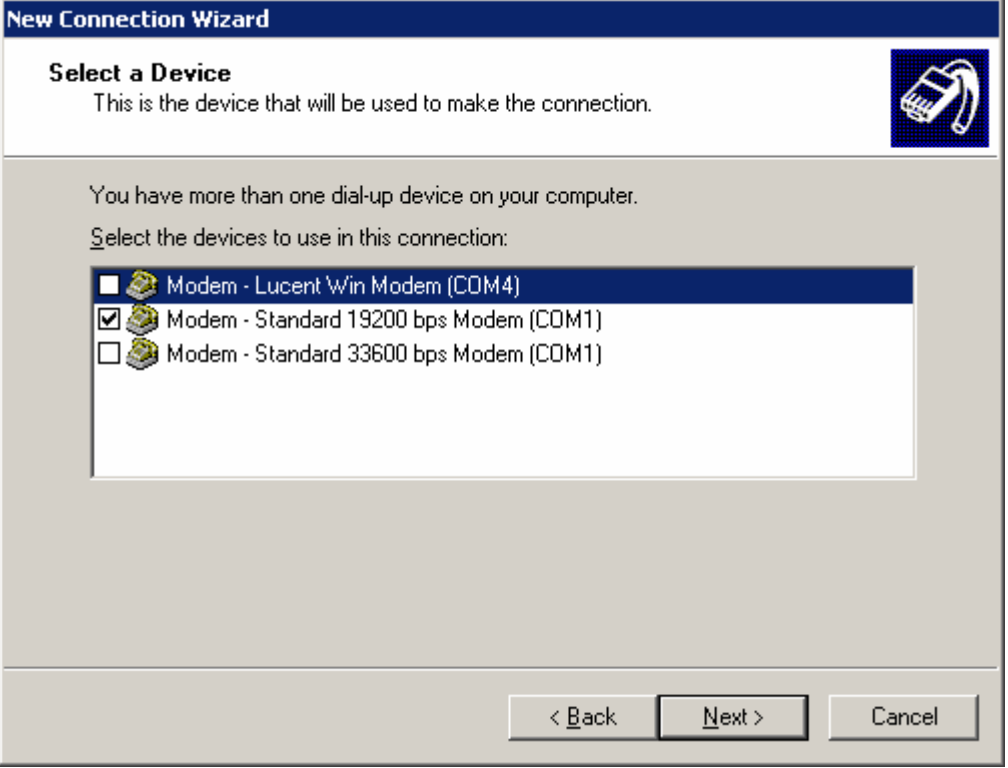

Type an appropriate Connection name and click next.

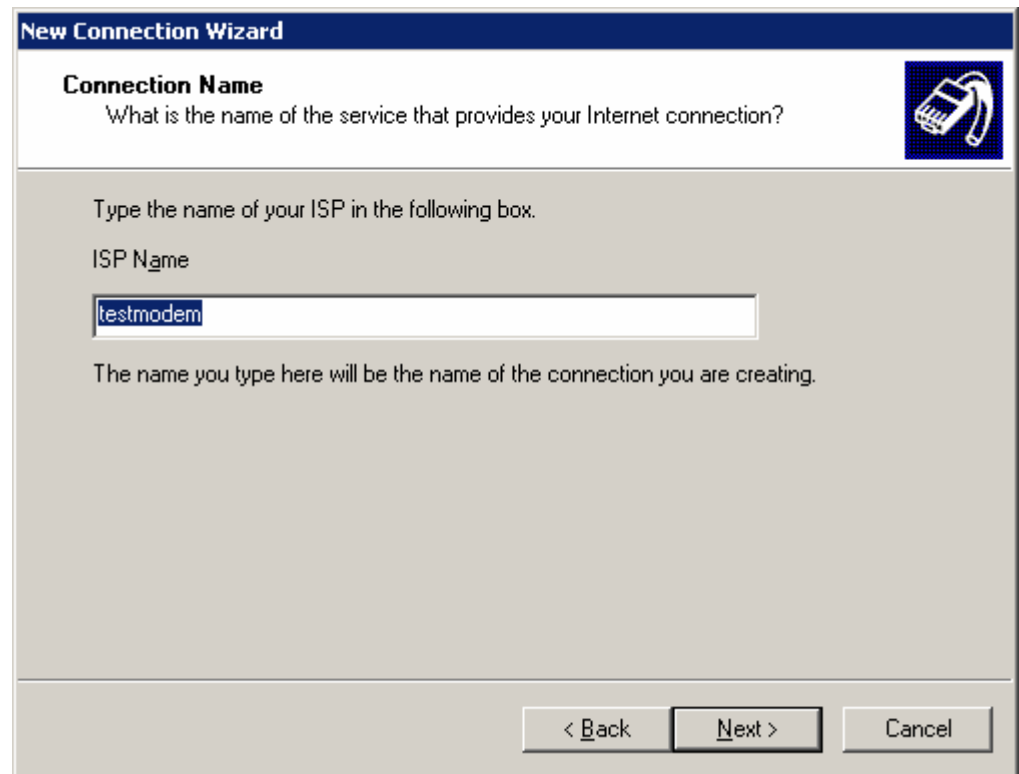

AS showing below picture, Depending on the network, input ISP phone number in "phone number" box,

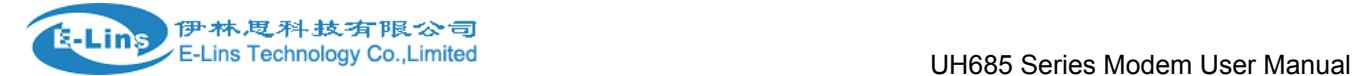

if modem type is GSM that standard phone number is"\*99\*\*\*1#", If modem type is CDMA that standard phone number is"#777"

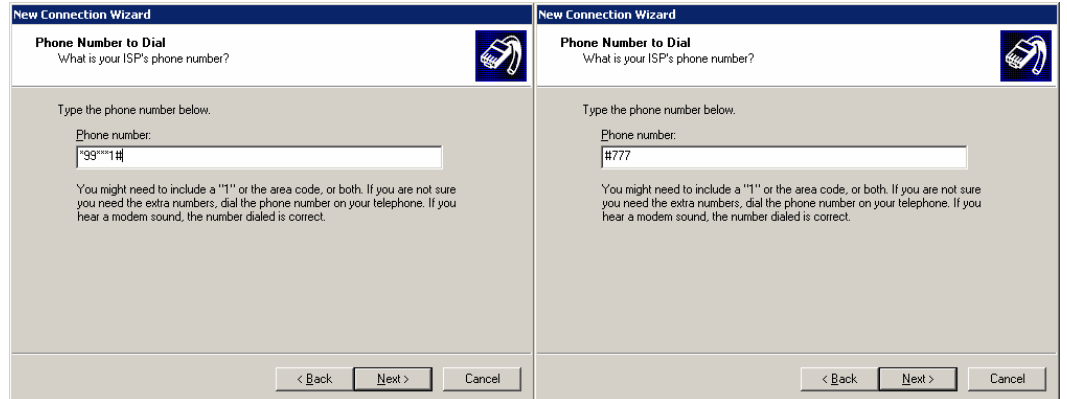

(Modem phone number)

It will display the following "Internet Account Information" Frame. You may be required to put a User name and a Password for the dial-up connection

If modem type is GSM that user name and password both are "wap",

If modem type is CDMA that user name and password both is "Card".

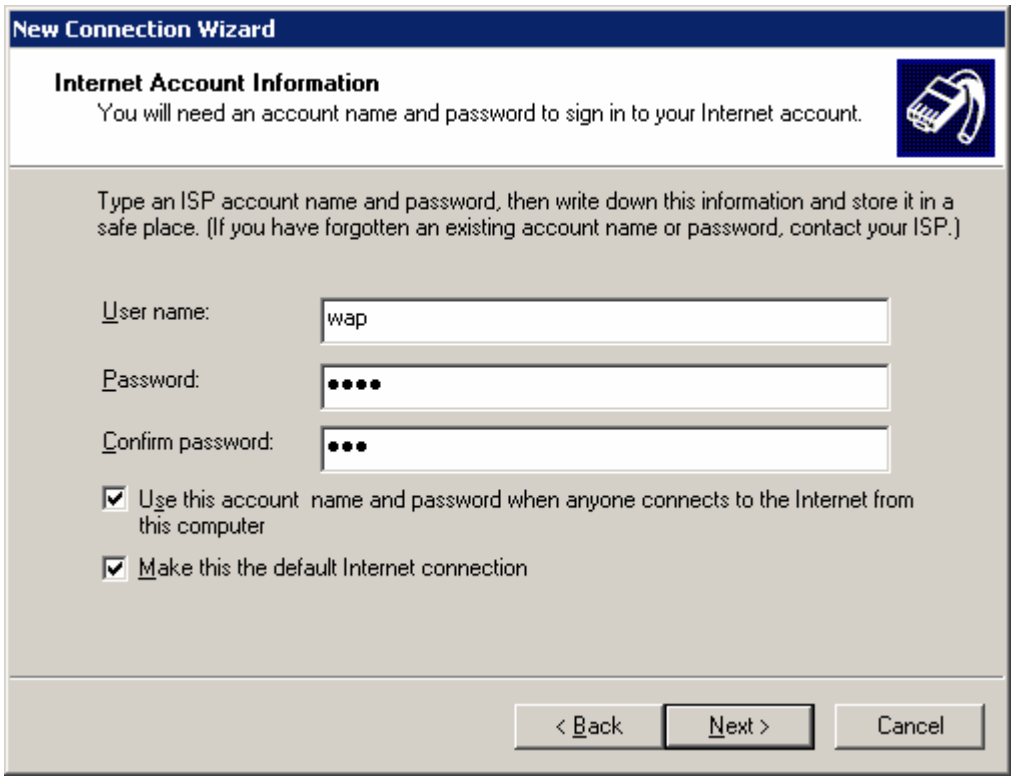

(example to gsm modem)

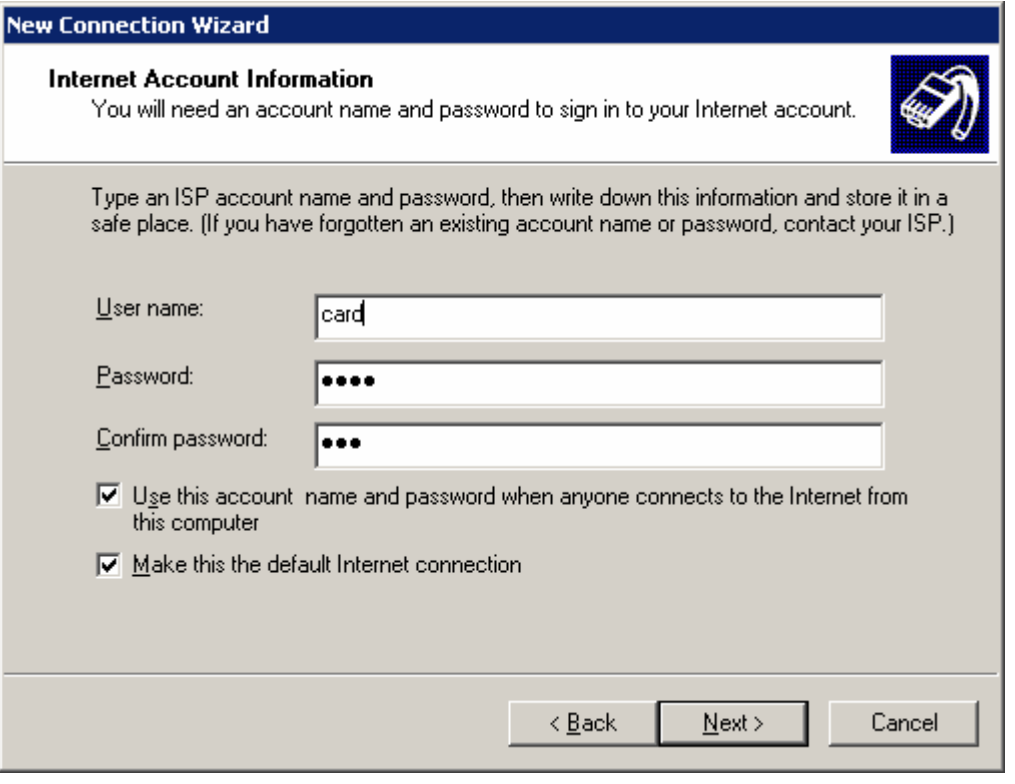

(example to cdma modem)

Click "next" button, as showing below picture, Click "Finish" to succeed your new Connection installation

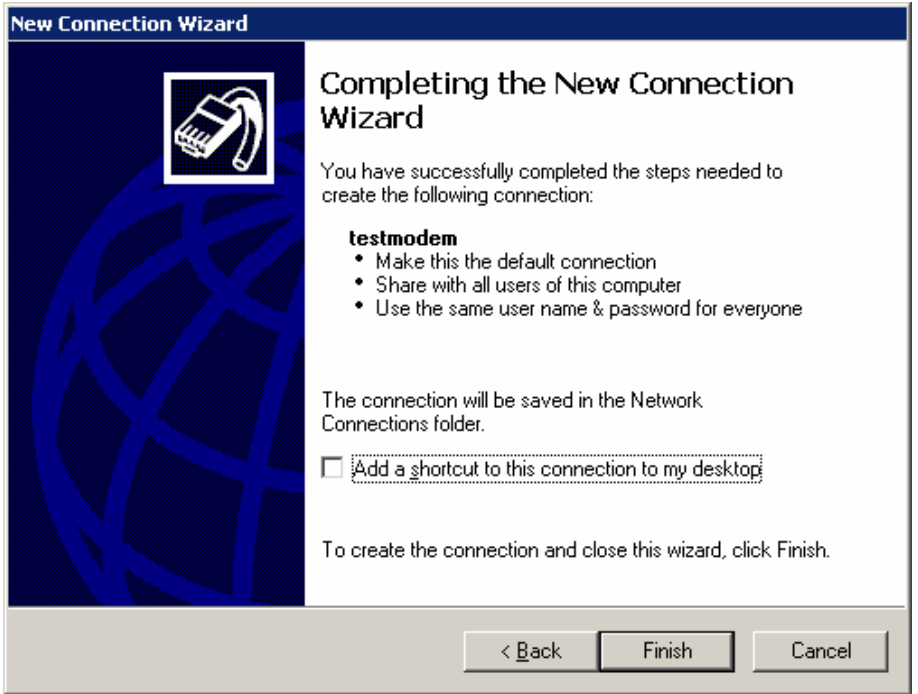

**Notice: The modem may be initialized for Chinese market options. If it is, it should be changed with your local operator initializations.** 

Every newly created dial-up connection should be configured before using it to establish a PPP connection.

E‐Lins Technology Co.,Limited Add: Bld22., Longxi Garden, Nonglin RD., Futian District, Shenzhen, 518000, China Tel: +86-755-83700465 E-mail: sales@szelins.com www.szelins.com

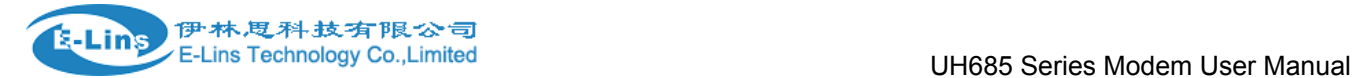

Select the dial-up connection you want to configure. And click the "Properties,

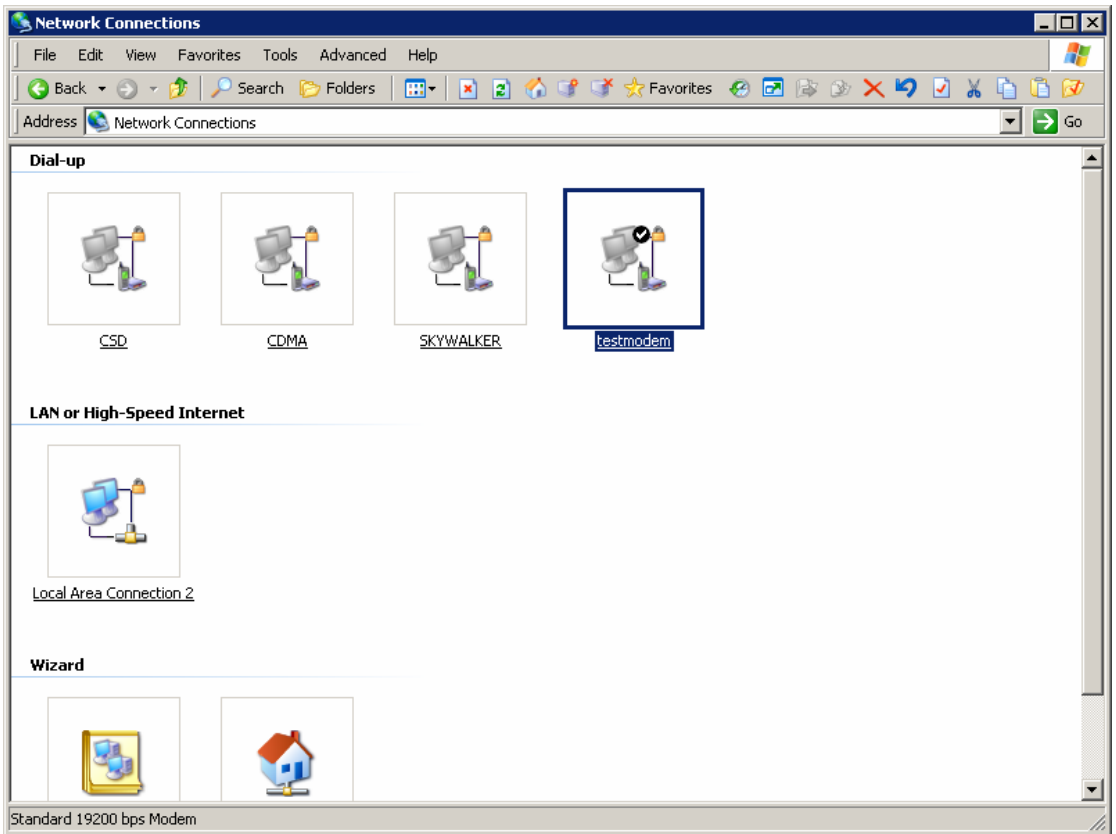

Select a right device as you're just having setup modem. Make an example to "modem standard 19200bps modem (com 1). Then Click "configure" button to continue.

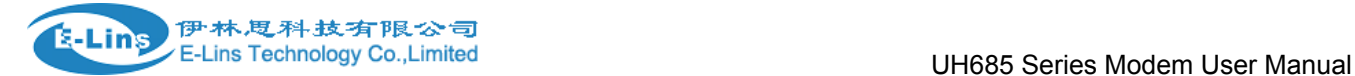

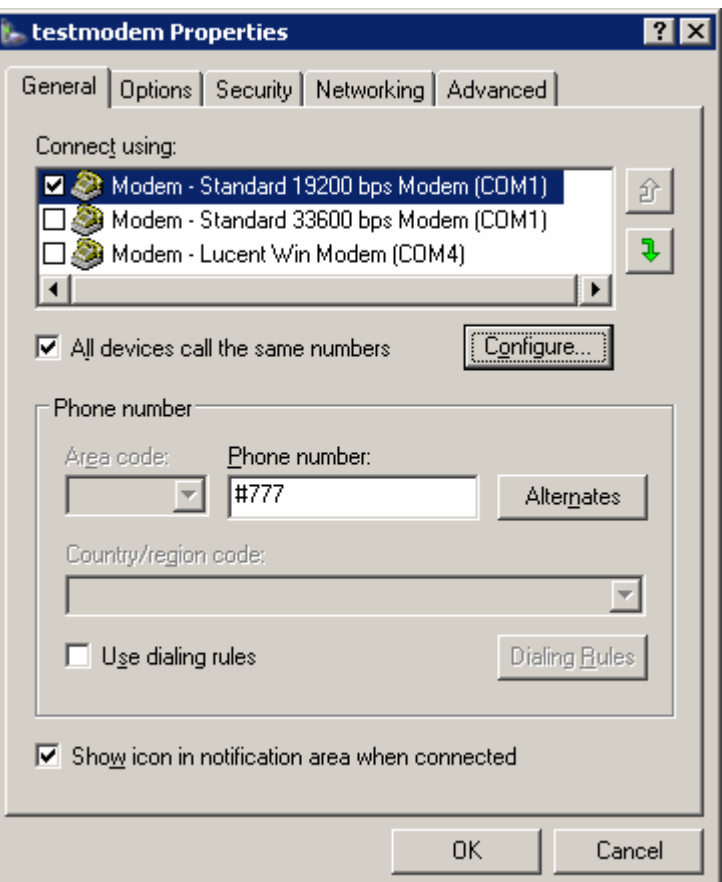

Setting Maximum speed (Bps) is 115200 and click "ok" to finish modem configuration.

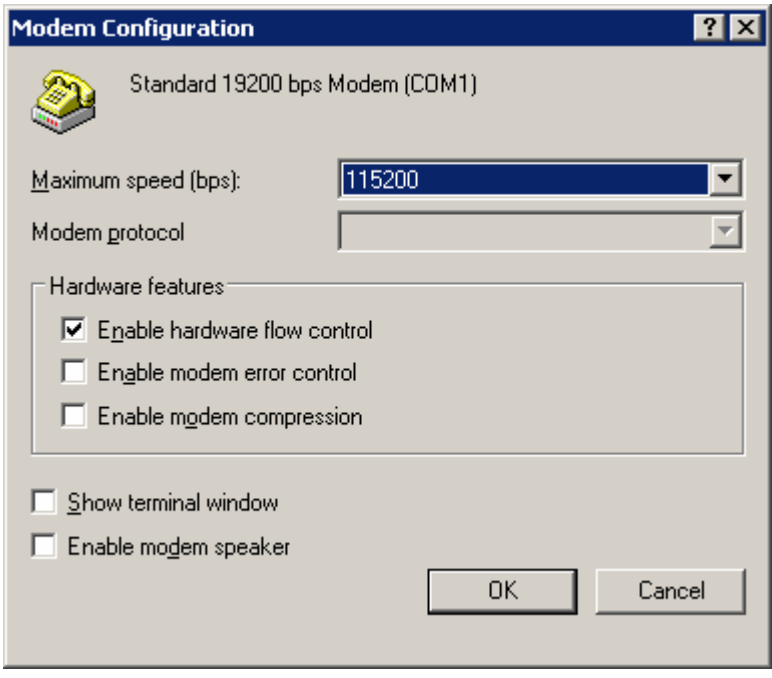

#### **4.3.4 Login on network**

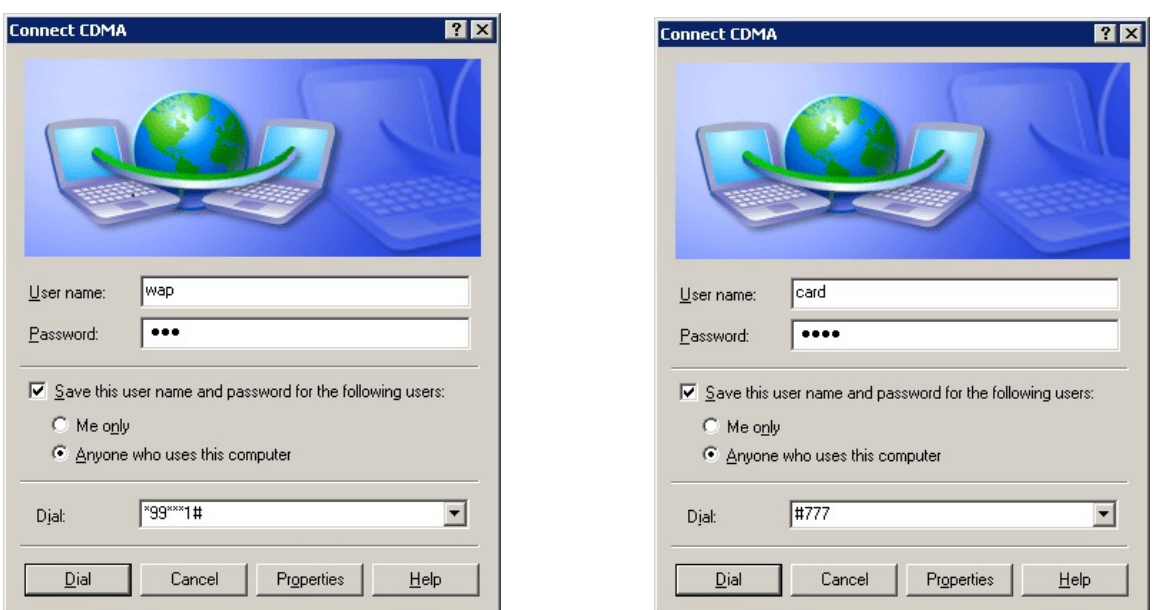

Double click new network connection, dial up directly, depends on the network, input user name and password both,

If modem type is gsm that user name and password both are "wap",

If modem type is cdma that user name and password both is "Card".

After detecting user name and password, login on network. The symbol of dial-up network will appear at the right corner, open IE and then you can browse web. If in connect network have any problem. Please sure A. Your SIM block GPRS is CMNET server, but CNWAP server

B. For else Internet Explorer of network set is right

C. It's without any modem is running in the currently computer

#### **4.4 Setting APN or VPDN**

When you dial-up network, you need to set up APN or VPDN configuration after you created a19200 modem. You need to input extra initialization command in different network

Click "Advanced" tab, Here, you can add or change settings by filling in Extra initialization commands at "Advanced" tab.

**Notice: the Dial-up function is not only supported by the GSM Modem, but also for other modems** 

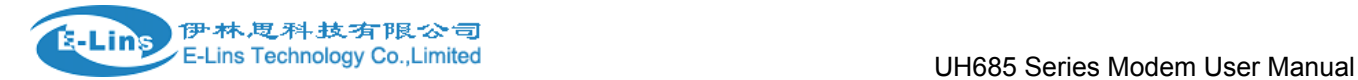

#### **4.4.1 Setting APN**

Extra initialization commands:

GSM: AT+CGDCONET=1, IP, CMNET CDMA: AT+CGDCONET=1, \"IP\", \"CMNET\"

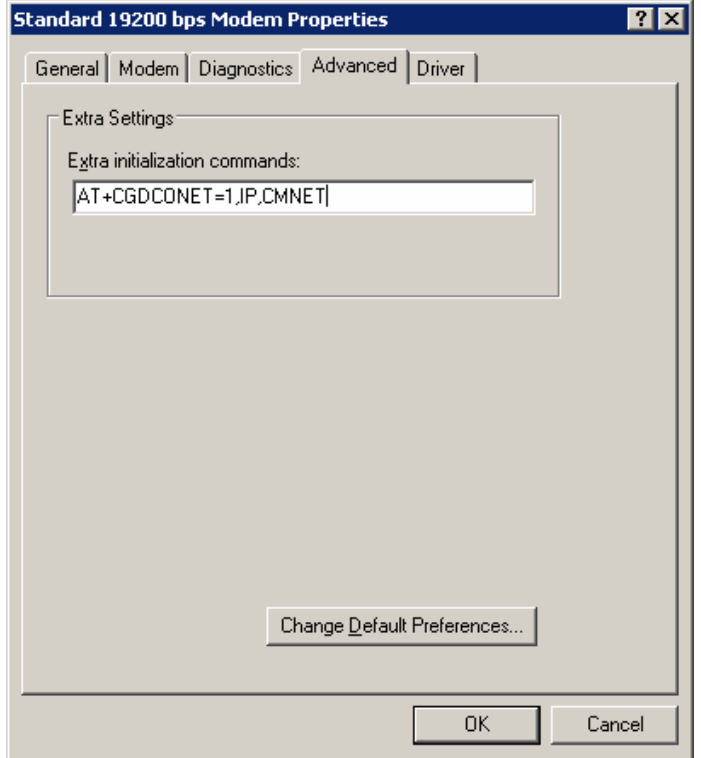

(this picture is the example for GSM modem)

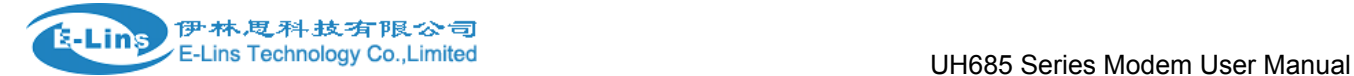

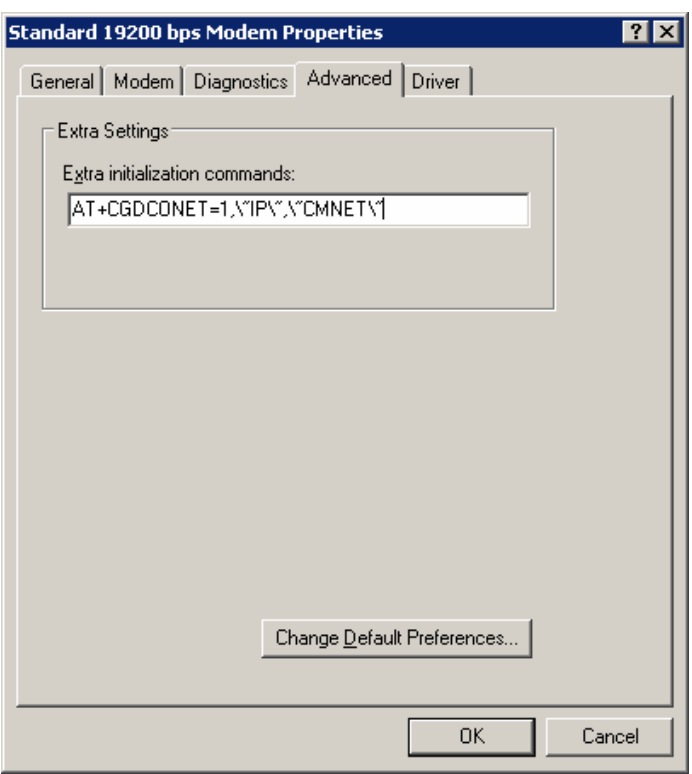

(example to CDMA modem)

It showing below picture, You may be required to put a User name and a Password for the dial-up connection; setting the APN user name and password both are "wap" and save it

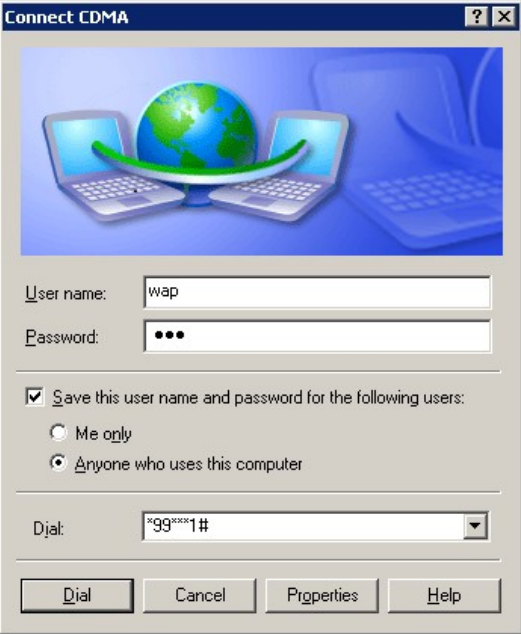

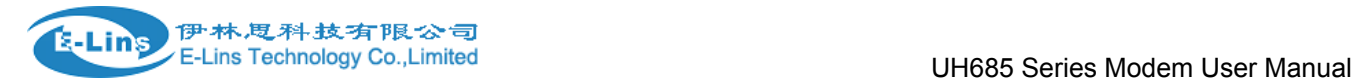

### **4.4.2 Setting VPDN**

VPDN Extra initialization commands:

AT&D2 // suitable for GSM Modem

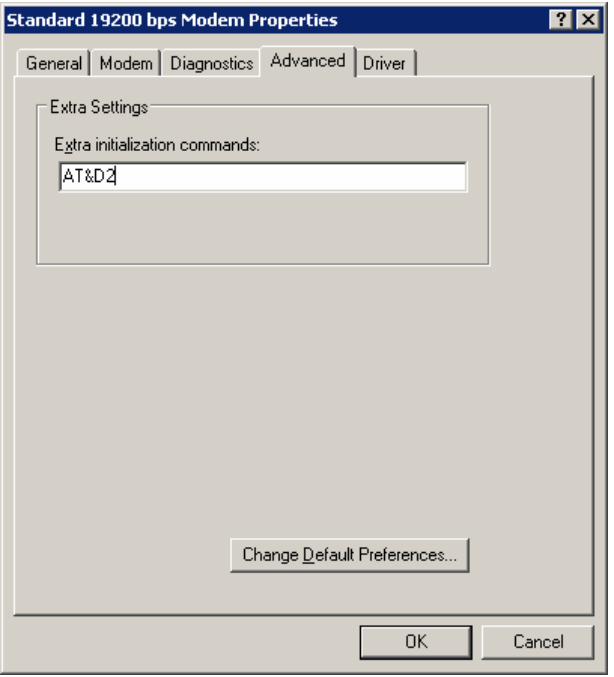

(example to GSM modem)

Double click new network connection, dial up directly, depend on the network, input VPDN user name and password both are "card".

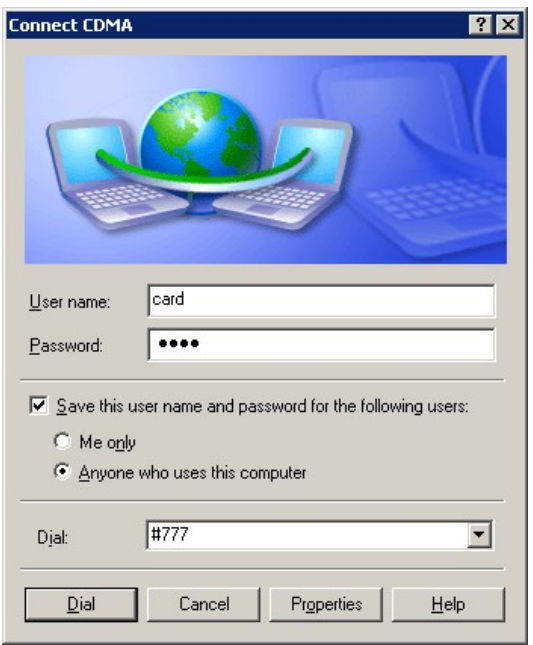

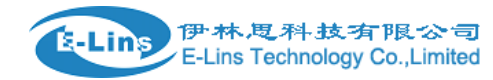

# **Chapter 5**

## **5 Production list**

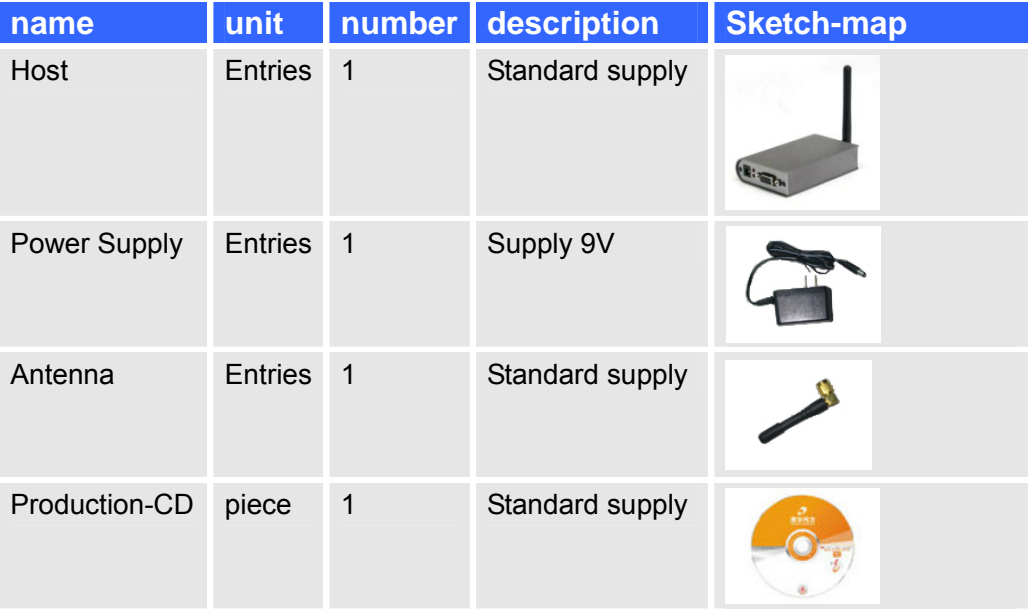

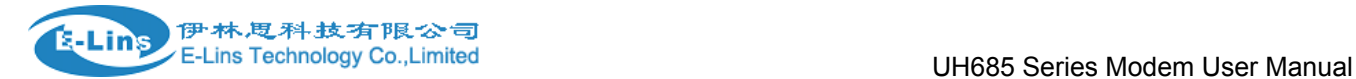

# **Chapter 6**

## **6 Terminology**

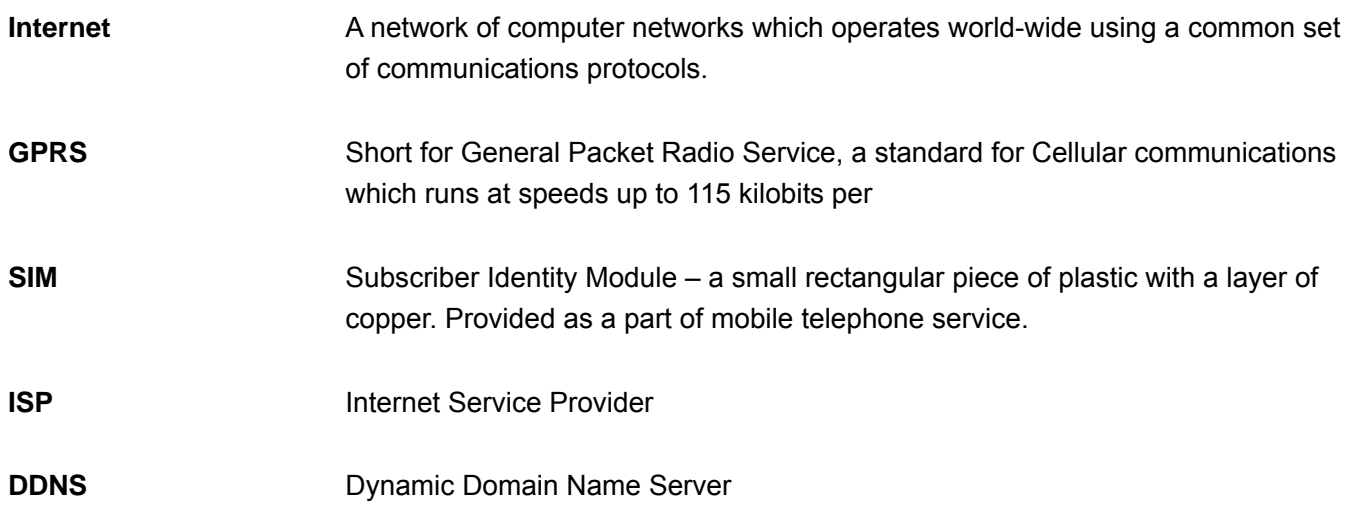